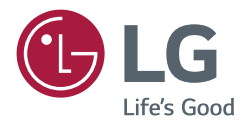

# *OWNER'S MANUAL LG Digital Signage (MONITOR SIGNAGE)*

Please read this manual carefully before operating your set and retain it *for future reference.*

*49XF3C 55XF3C 55XS2C*

## *TABLE OF CONTENTS*

#### *IMPORTANT PRECAUTIONS.........3*

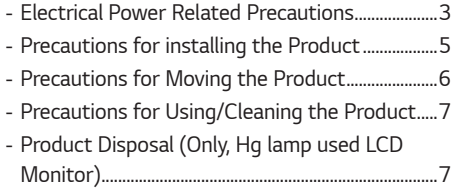

#### *LICENSES.......................................8*

#### *ASSEMBLY AND PREPARATION ..9*

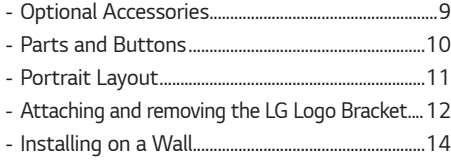

### *REMOTE CONTROL .................... 17*

#### *MAKING CONNECTIONS........... 19*

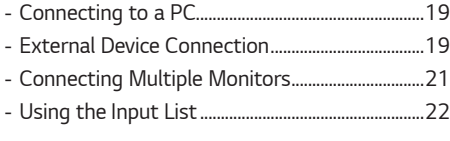

*TROUBLESHOOTING.................. 23*

#### *PRODUCT SPECIFICATIONS...... 26*

*2*

*WARNING -This is a class A product. In a domestic environment this product may cause radio interference in which case the user may be required to take adequate measures.*

## *IMPORTANT PRECAUTIONS*

*Please read these safety precautions carefully before using the product.*

#### *WARNING*

*Failure to follow those warnings may result in death, serious injury or damage to the product or other property.*

#### *CAUTION*

*If you ignore the caution message, you may be slightly injured or the product may be damaged.*

### *Electrical Power Related Precautions*

### *WARNING*

- *• Use only the power cord supplied with the unit or another manufacturer's authorized cord. - Failure to do so may result in fire or electrical shock or damage to the product.*
- *• Use only a properly grounded plug and receptacle. - If you do not you may be electrocuted or injured. Or the product might be damaged.*
- *• Do not use a damaged or loose plug.*
	- *- This may cause electrical shock or fire.*
- *• Operate the display only from a power source(i.e. voltage) indicated in the product specification.*
	- *- Otherwise the product can be damaged, fire can occur or you may be electrocuted. If you are not sure what type of power supply you have, consult a certified electrician.*
- *• In the presence of thunder and lightning, never touch the power cord and signal cable because it can be very dangerous.*
	- *- It can cause electric shock.*
- Do not connect several extension cords, electrical appliances or electrical heaters to a single outlet. Use a power strip *with a grounding terminal designed for exclusive use with the computer.*
	- *- A fire can break out due to overheating.*
- *• Do not touch the power plug with wet hands. Additionally, if the cord pin is wet or covered with dust, dry the power plug completely or wipe dust off before plugging in the cord.*
	- *- You may be electrocuted due to excess moisture.*
- *• If you don't intend to use the product for a long time, unplug the power cable from the product. - Layers of dust can cause a fire, or insulation deterioration can cause electric leakage, electric shock or fire.*
- *• Insert the power plug firm so it cannot come loose.*
	- *- A loose connection can cause fire.*
- Hold the plug when pulling out the power cable. Do not pull the plug out by the wire. Do not bend the power cord *with excessive force or put heavy objects on the power cord.*
	- *- The power line can be damaged, which may cause electric shock or fire.*
- *• Do not insert metal or other conductive materials into the product openings. Additionally, do not touch the power cable right after plugging into the wall input terminal.*
	- *- You may be electrocuted.*
- *• Use an appliance coupler as a disconnect device.*
- *• Please make sure the device is installed near the wall outlet to which it is connected and that the outlet is easily accessible.*
- *• Do not unplug the power cord while the product is in use. - Electrical shock can damage the product.*
- *• As long as this unit is connected to the AC wall outlet, it is not disconnected from the AC power source even if the unit is turned off.*

### *Precautions for installing the Product*

### *WARNING*

- *• Keep away from heat sources like heaters or open flames.*
- *- Electrical shock, fire, malfunction or deformation may occur.*
- *• Keep the packing anti-moisture material or vinyl packing out of the reach of children.*
	- Anti-moisture material is harmful if swallowed. If swallowed by mistake, force the patient to vomit and visit the *nearest hospital. Additionally, vinyl packing can cause suffocation. Keep it out of the reach of children.*
- *• Do not put heavy objects on the product or sit upon it.*
	- *- If the product collapses or is dropped, you may be injured. Prevent Children from climbing or pulling on the unit.*
- *• Do not leave the power or signal cable where someone can trip over it.*
	- *- Pedestrians may become entangled in the cables and cause the device to become damaged causing electrical shock, fire, or serious injury.*
- *• Install the product in a neat and dry place. Do not use near water. - Dust or moisture can cause electrical shock, fire or product damage.*
- 
- *• Do not add accessories that have not been designed for this display.*
- *• If you smell smoke or other odors or hear a strange sound from the product unplug the power cord and contact LG Customer Service.*
	- *- If you continue to use without taking proper measures, electrical shock or fire can occur.*
- *• If you dropped the product or the case is broken, turn off the product and unplug the power cord.*
- *- If you continue to use without taking proper measures, electrical shock or fire can occur. Contact LG Customer Service.*
- *• Do not drop an object on or apply impact to the product. Do not throw any toys or objects at the product.*
	- *- It can cause injury to humans, problems to the product and damage the display.*
- *• Keep out of reach of children and do not place toys near the product.*
- Make sure the product ventilation hole is not blocked. Install the product more than 100 mm (3.9 inches) from the *wall.*
	- *- If you install the product too close to the wall, it may be deformed or fire can break out due to internal heat buildup.*
- *• Do not cover the product with cloth or other material (eg. plastic) while plugged in.*
- *- The product can be deformed or fire can break out due to internal overheating.*
- *• Place the product on a flat and stable surface that is large enough to support the product.*
	- *- If the product is dropped, you may be injured or the product may be broken.*
- *• Install the product where no Electromagnetic Interference occurs.*
- *• Keep the product away from direct sunlight. - The product can be damaged.*
- *• Do not place the product on the floor.*
- *- Small Children and others may trip over it.*
- *• Do not install this product on a wall if it could be exposed to oil or oil mist.*
	- *- This may damage the product and cause it to fall.*
- *• For displays with glossy bezels the user should consider the placement of the display as the bezel may cause unwanted reflections from surrounding light and bright surfaces.*

### *Precautions for Moving the Product*

#### *WARNING*

- *• Make sure to turn off the product.*
	- *- You may be electrocuted or the product can be damaged.*
- *• Make sure to remove all cables before moving the product. - You may be electrocuted or the product can be damaged.*
- *• When lifting or moving the product, do not hold it upside down while holding only the stand. - This may cause the product to fall resulting in damage or injury.*
- *• Do not shock the product when moving it.*
	- *- You may be electrocuted or the product can be damaged.*
- *• Make sure the panel faces forward and hold it with both hands to move.*
	- *- If you drop the product, the damaged product can cause electric shock or fire.*
- *• Do not place the product face down.*
	- *- This may damage the TFT-LCD screen.*

### *Precautions for Using/Cleaning the Product*

#### *WARNING*

- *• Do not attempt to disassemble, repair or modify the product yourself.*
	- *- Fire or electric shock can occur.*
	- *- Contact LG Customer Service for repair.*
- *• When cleaning the product, unplug the power cord and scrub gently with a soft cloth to prevent scratching. Do not clean with a wet cloth or spray water or other liquids directly onto the product. An electric shock may occur. (Do not use chemicals such as benzene, paint thinners or alcohol.)*
- *• Keep the product away from water.*
	- *- Fire or electric shock accident can occur.*
- *• Avoid high temperatures and humidity.*
- *• Do not put or store flammable substances near the product. - There is a danger of explosion or fire.*
- *• Keep the product clean at all times.*
- *• Take a comfortable and natural position when working with the product.*
- *• Take a regular break when working with the product for a long time.*
- *• Do not press on the panel with a hand or sharp object such as nail, pencil or pen, or make a scratch on it.*
- *• Keep proper distance from the product and rest from time-to-time.*
	- *- Your vision may be impaired if you look at the product too closely or for too long.*
- *• Set the appropriate resolution by referring to the User's Guide.*
- *• Keep small accessories out of the reach of children.*
- *• Displaying a still image for long time on the monitor may leave persistent image or stain on the monitor screen. To avoid this problem, use a screen saver and power off when this product is not used. Persistent image or stain caused by long time usage are not covered by the warranty on this product.*
- *• Do not use products using high voltage around the Monitor. (ex. Electrical Swatter)*
	- *- Monitor may have malfunction as its electrical shock.*
- *• Spray water onto a soft cloth 2 to 4 times, and use it to clean the front frame;wipe in one direction only. Too much moisture may cause staining.*

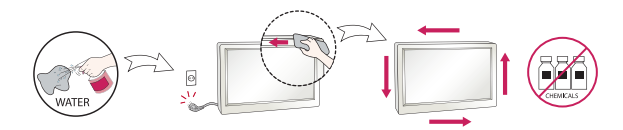

### *Product Disposal (Only, Hg lamp used LCD Monitor)*

- *• The fluorescent lamp used in this product contains a small amount of mercury.*
- *• Do not dispose of this product with general household waste.*
- *• Disposal of this product must be carried out in accordance to the regulations of your local authority..*

## *LICENSES*

*Supported licenses may differ by model. For more information of the licenses, visit <www.lg.com>.*

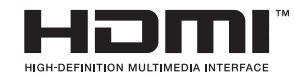

*The terms HDMI and HDMI High-Definition Multimedia Interface, and the HDMI logo are trademarks or registered trademarks of HDMI Licensing LLC in the United States and other countries.*

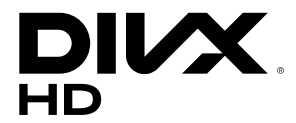

*This DivX Certified® device has passed rigorous testing to ensure it plays DivX® video.*

*To play purchased DivX movies, first register your device at <vod.divx.com>. Find your registration code in the DivX VOD section of your device setup menu.*

*DivX Certified® to play DivX® video up to HD 1080p,including premium content.*

*DivX®, DivX Certified® and associated logos are trademarks of DivX, LLC and are used under license.*

*Covered by DivX Patents 7,295,673; 7,515,710; RE45,052; and others available at [<www.divx.com/patents>]* 

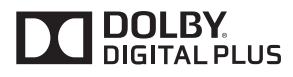

*Manufactured under license from Dolby Laboratories. Dolby and the double-D symbol are trademarks of Dolby Laboratories.*

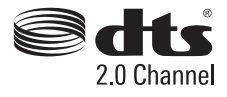

*For DTS patents, see <http://patents.dts.com>. Manufactured under license from DTS Licensing Limited. DTS, the Symbol, & DTS and the Symbol together are registered trademarks, and DTS 2.0 Channel is a trademark of DTS, Inc. © DTS, Inc. All Rights Reserved.*

## *ASSEMBLY AND PREPARATION*

### *CAUTION*

- *• Always use genuine components to ensure safety and product performance.*
- *• The product warranty will not cover damage or injury caused by the use of counterfeit components.*

### **A** NOTE

- *• The accessories provided with your product may vary depending on the model or region.*
- Product specifications or contents in this manual may be changed without prior notice due to upgrade of product *functions.*
- *• SuperSign Software & Manual*
	- *- Downloading from the LG Electronics website.*
	- *- Visit the LG Electronics website ([www.lgecommercial.com/supersign](http://www.lgecommercial.com/supersign)) and download the latest software for your model.*
- *• The warranty will not cover any damage caused by using the product in an excessively dusty environment.*

### *Optional Accessories*

*Without prior notice, optional accessories are subject to change to improve the performance of the product, and new accessories may be added. The illustrations in this manual may differ from the actual product and accessories.*

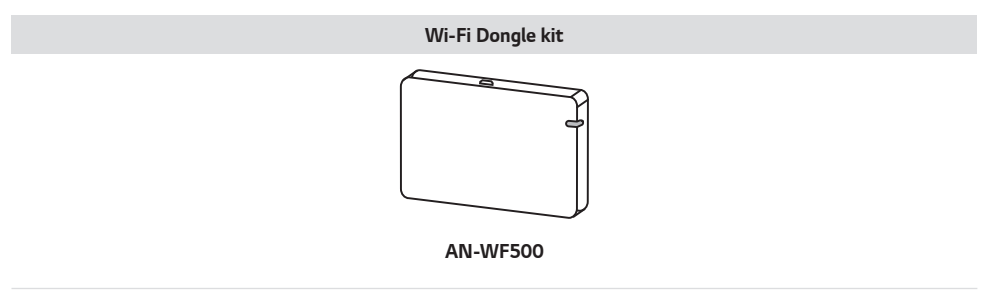

### *NOTE*

*• Optional accessories are available for some models. If necessary, please purchase them separately.*

### *Parts and Buttons*

*The image may be different according to the model.*

#### *49/55XF3C*

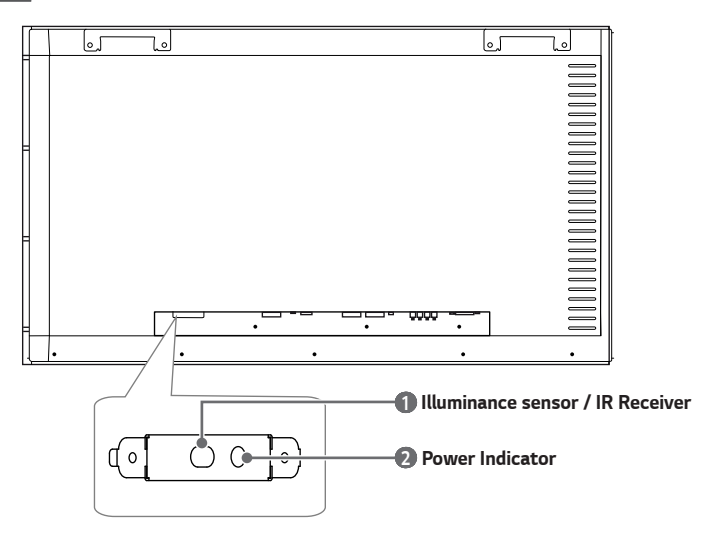

#### *55XS2C*

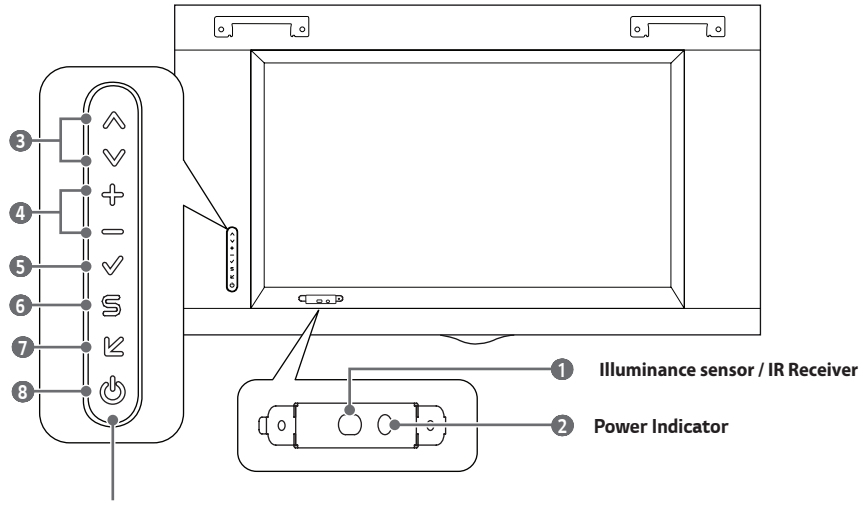

*Screen Buttons*

- $\bullet$  *Illuminance sensor: Adjusts the screen brightness by measuring the amount of light. IR Receiver: This is where the unit receives signals from the remote control.*
- **2** Power Indicator: This Indicator lights up red when the display operates normally (on mode). If the display is in *sleep mode (in Power Saving mode), this indicator changes color to amber.*
- **3** Adjusts up and down.
- **4** Moves left and right.
- *5 Displays the current signal and mode.*
- *6 Accesses the main menus, or saves your input and exits the menus.*
- *7* Change the input signal.
- *8 Turns the power on or off.*

### *NOTE*

- You can set the status of the power indicator in Installation → Signage Setup.
- *• You can adjust the volume by using the remote control.*

### *Portrait Layout*

*When installing in a portrait layout, rotate the monitor clockwise 90 degrees (when facing the screen).*

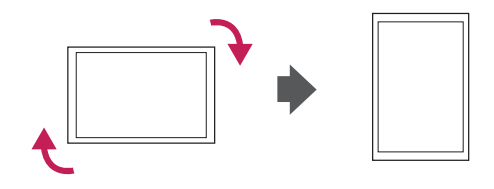

### *Attaching and removing the LG Logo Bracket*

*(Only for \*\*XS2C model)*

#### *Removing the LG Logo Bracket*

*1 Lay a clean cloth on the floor, and then put the monitor on it with the screen face down. Using a screwdriver, remove the screw that secures the LG Logo Bracket to the bottom rear of the monitor.*

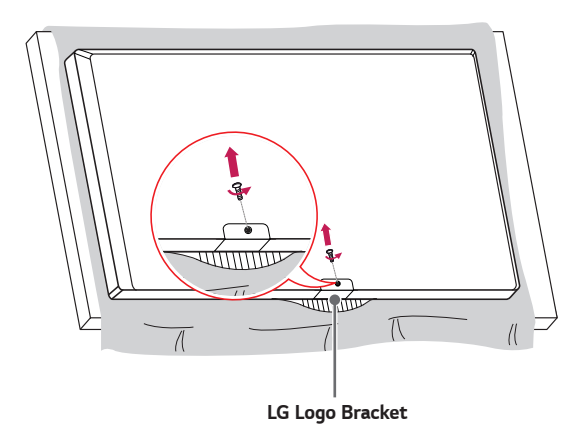

*2 After removing the screw, remove the LG Logo Bracket. When re-attaching the LG Logo Bracket, repeat the process in reverse order.*

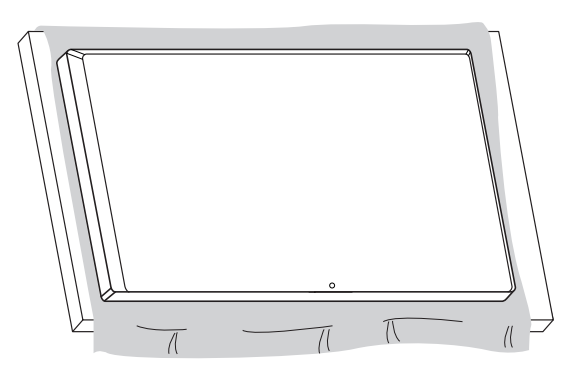

#### *Attaching the LG Logo Bracket on the left side*

*1 Lay a clean cloth on the floor, and then put the monitor on it with the screen face down. Using a screwdriver, remove the screw that secures the LG Logo Bracket to the bottom rear of the monitor.*

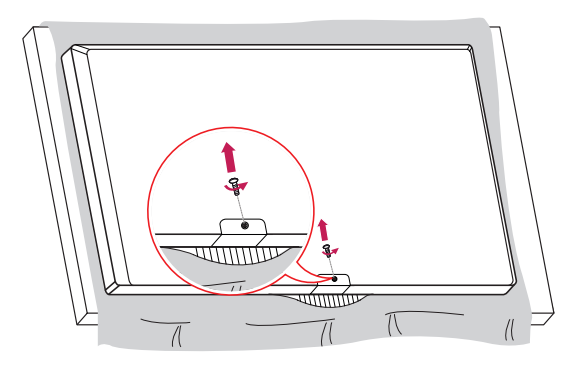

*2 After removing the screw, remove the LG Logo Bracket. Align with the hole on the left side to attach the LG Logo Bracket with a screw.*

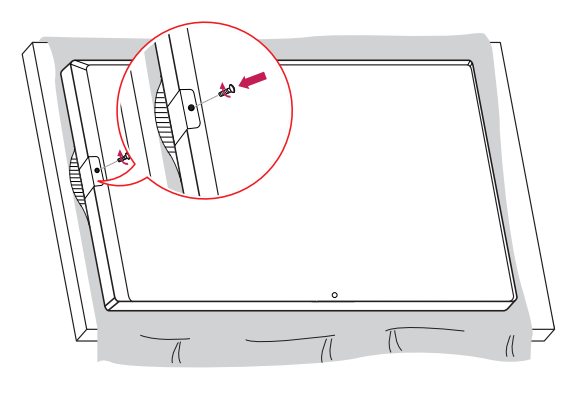

### *Installing on a Wall*

#### *(Only for \*\*XS2C model)*

*For proper ventilation, allow a clearance of 100 mm (3.9 inches) on each side and from the wall. Detailed installation instructions are available from your dealer, see the optional Tilt Wall Mounting Bracket Installation and Setup Guide.*

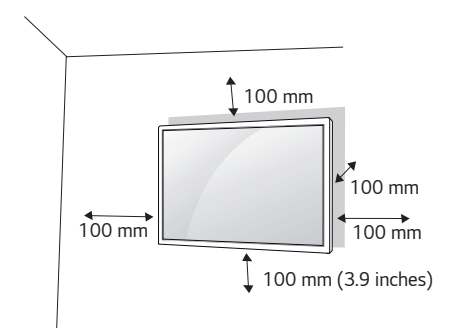

*To install your monitor on a wall, attach a wall mounting bracket (optional part) to the back of the monitor. Make sure that the wall mounting bracket is securely fixed to the monitor and to the wall.*

- *1 Use only screws and wall mounting brackets that conform to VESA standards.*
- *2 Screws which are longer than standard length may damage the inside of the monitor.*
- *3 A non-VESA standard screw may damage the product and cause the monitor to fall. LG Electronics is not liable for any accidents related to the use of non-standard screws.*
- *4 Please use VESA standard as below.*
- *• 785 (30.9 inches) mm and above*
	- *\* Fixing screws: Diameter 6.0 mm x Pitch 1.0 mm x Length 12 mm (Diameter 0.2 inches x Pitch 0.04 inches x Length 0.4 inches) (55XS2C)*

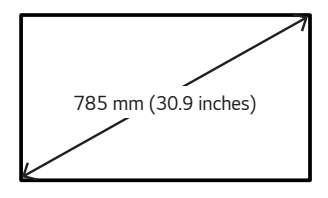

### *CAUTION*

- *• Disconnect the power cord before moving or installing the monitor to avoid risk of electric shock.*
- If you install the monitor on a ceiling or slanted wall, it may fall and result in injury. Use an authorized LG wall mount *and contact your local dealer or qualified personnel to assist with the installation.*
- *• Do not over tighten the screws as this may damage the monitor and void your warranty.*
- *• Use only screws and wall mounting brackets that meet the VESA standard. Any damage or injuries caused by misuse or use of improper accessories are not covered by the warranty.*

### **A** NOTE

- *• The wall mount kit includes the installation guide and all necessary parts.*
- *• The wall mounting bracket is optional. You can obtain additional accessories from your local dealer.*
- *• The length of screws required may differ depending on the wall mount. Be sure to use the correct length.*
- *• For more information, please refer to the guide provided with the wall mount.*

#### *Securing the monitor to a wall (optional)*

*(Only for \*\*XS2C model)*

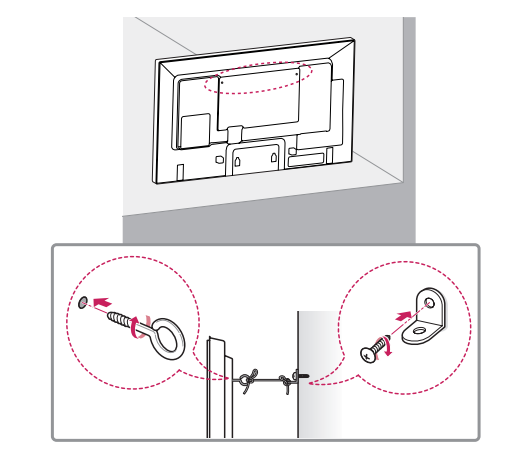

- *1 Insert and tighten the eyebolts, or brackets and bolts on the back of the monitor.*
	- *- If there are already bolts inserted in the eyebolts' position, remove the other bolts first.*
- *2 Mount the wall brackets with the bolts to the wall. Match the location of the wall bracket and the eyebolts on the rear of the monitor.*
- *3 Connect the eyebolts and wall brackets tightly with a sturdy cord. Make sure the securing cord is horizontal with the flat surface.*

#### *WARNING*

- *• If the monitor is not positioned in a sufficiently stable location, there is a danger that it will fall. Many injuries, particularly to children, can be avoided by taking simple precautions such as:*
	- *- Using cabinets or stands recommended by the manufacturer.*
	- *- Only using furniture that can safely support the monitor.*
	- *- Ensuring the monitor is not overhanging the edge of the supporting furniture.*
	- *- Not placing the monitor on tall furniture (for example, cupboards or bookcases) without anchoring both the furniture and the monitor to a suitable support.*
	- *- Not placing cloth or other materials between the monitor and supporting furniture.*
	- *- Educating children about the dangers of climbing on furniture to reach the monitor or its controls.*

### *CAUTION*

*• Make sure that children do not climb on or hang from the monitor.*

### **A** NOTE

- *• Use a platform or cabinet that is large and strong enough to support the monitor securely.*
- *• Brackets, bolts, and cords are sold separately. You can obtain additional accessories from your local retail store.*
- *• The illustration shows a general example of installation and may look different from the actual product.*

## *REMOTE CONTROL*

*The descriptions in this manual are based on the buttons on the remote control. Please read this manual carefully to use the monitor correctly. To install batteries, open the battery cover, place batteries (1.5 V AAA) matching*  $\oplus$  *and*  $\ominus$  terminals to the labels inside the compartment, and close the battery cover. To remove the batteries, perform the *installation actions in reverse. The illustrations may differ from the actual accessories.*

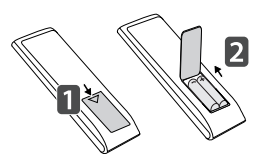

### *CAUTION*

- *• Do not mix old and new batteries, as this may damage the remote control.*
- *• Be sure to point the remote control toward the remote control sensor on the monitor.*
- *• Some features of the remote control may not be supported in certain models.*

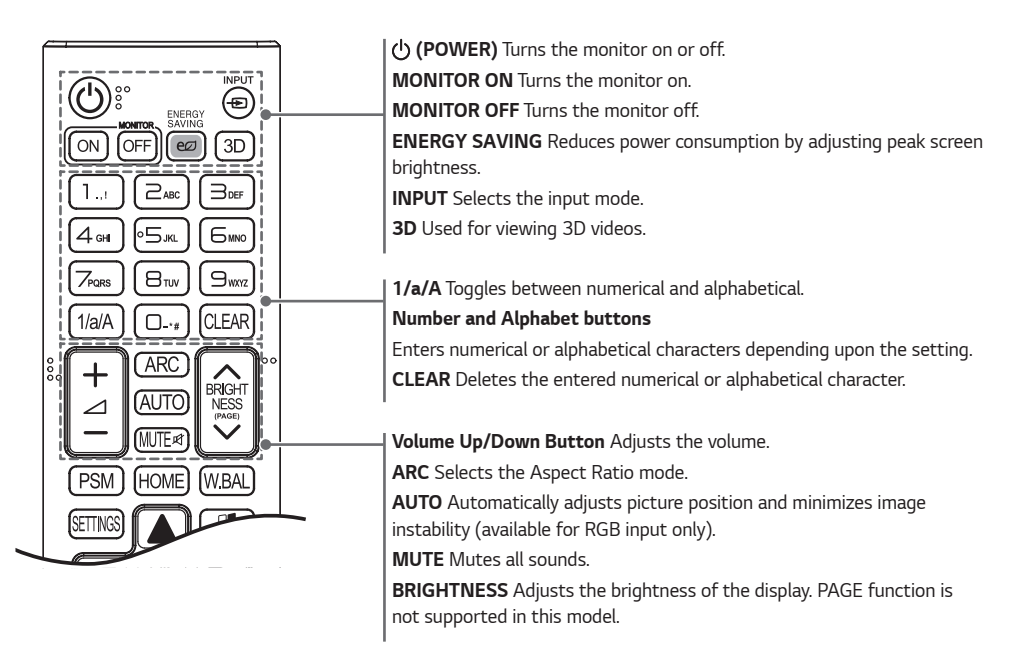

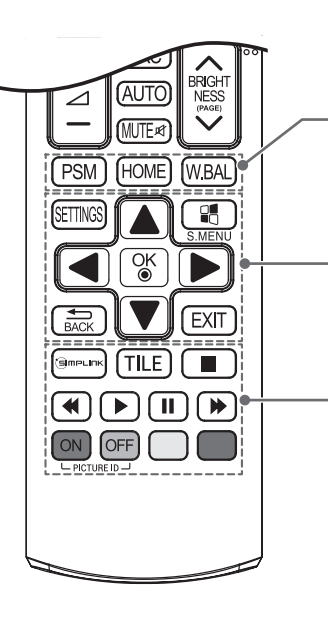

*PSM Selects the Picture Mode.*

*HOME Activates the Launcher.*

*W.BAL Enters the White Balance menu.*

*SETTINGS Accesses the main menus or saves your input and exit menus. S.MENU SuperSign menu key.*

*Navigation Buttons Scrolls through menus or options.*

*OK Selects menus or options and confirms your input.*

*BACK Allows you to move back one step in the user interaction function. EXIT Quit all OSD tasks and applications.*

 *Allows you to control various multimedia devices to enjoy multimedia simply by using the remote control through the SimpLink menu.*

*TILE Selects the TILE Mode.*

*PICTURE ID ON/OFF When the Picture ID number matches the Set ID number, you can control whichever monitor you want in multi-display format.*

*USB Menu Control Buttons Controls media playback.*

*18*

## *MAKING CONNECTIONS*

*You can connect various external devices to your monitor. Change the input mode and select the external device you want to connect.*

*For more information about external device connections, see the user manual provided with each device.*

### *Connecting to a PC*

*Some of the cables are not provided.*

*This monitor supports the Plug and Play\* feature.*

*\* Plug and Play: a feature that enables a PC to recognize devices attached by the user without device configuration or user intervention when powering up.*

### *External Device Connection*

*Connect a HD receiver, DVD, or VCR player to the monitor and select an appropriate input mode. Some of the cables are not provided. For the best picture and sound quality, connecting external devices to your monitor using HDMI cables is recommended.*

### **A** NOTE

- *• For the best image quality, using the monitor with HDMI connection is recommended.*
- *• To comply with the standard specifications of the product, use a shielded interface cable with a ferrite core, such as a DVI-D cable.*
- *• If you turn the monitor on when the set is cold, the screen may flicker. This is normal.*
- *• Sometimes red, green, or blue spots may appear on the screen. This is normal.*
- *• Use a High Speed HDMI®/TM cable.*
- Use a certified cable with the HDMI logo attached. If you do not use a certified HDMI cable, the screen may not *display or a connection error may occur.*
- *• Recommended HDMI Cable Types*
	- *- High-Speed HDMI®/TM Cable*
	- *- High-Speed HDMI®/TM Cable with Ethernet*
- *• If you cannot hear any sound in HDMI mode please check your PC settings. Some PCs require you to manually change the default audio output to HDMI.*
- *• If you want to use HDMI-PC mode, you must set your PC/DTV to PC mode.*
- *• You may experience compatibility issues if you use HDMI-PC mode.*
- *• Make sure the power cable is disconnected.*
- *• If you connect a gaming device to the monitor, use the cable provided with the gaming device.*
- *• It is recommended to use the speakers that are provided as optional accessories.*
- *• High Speed HDMI®/TM cables transmit a HD signal up to 1080p and higher.*

### *CAUTION*

- *• Connect the signal input cable and tighten it by turning the screws clockwise.*
- *• Do not press the screen with your finger for a prolonged period as this may result in temporary distortion on the screen.*
- *• Avoid displaying static images on the screen for a long period of time to prevent image burn. Use a screensaver if possible.*
- *• A wireless communication device near your monitor can affect the image.*

### *Connecting Multiple Monitors*

*To use different products connected to each other, connect one end of the signal input cable (DP Cable) to the DP Out connector of Monitor 1 and connect the other end to the DP In connector of the other product.*

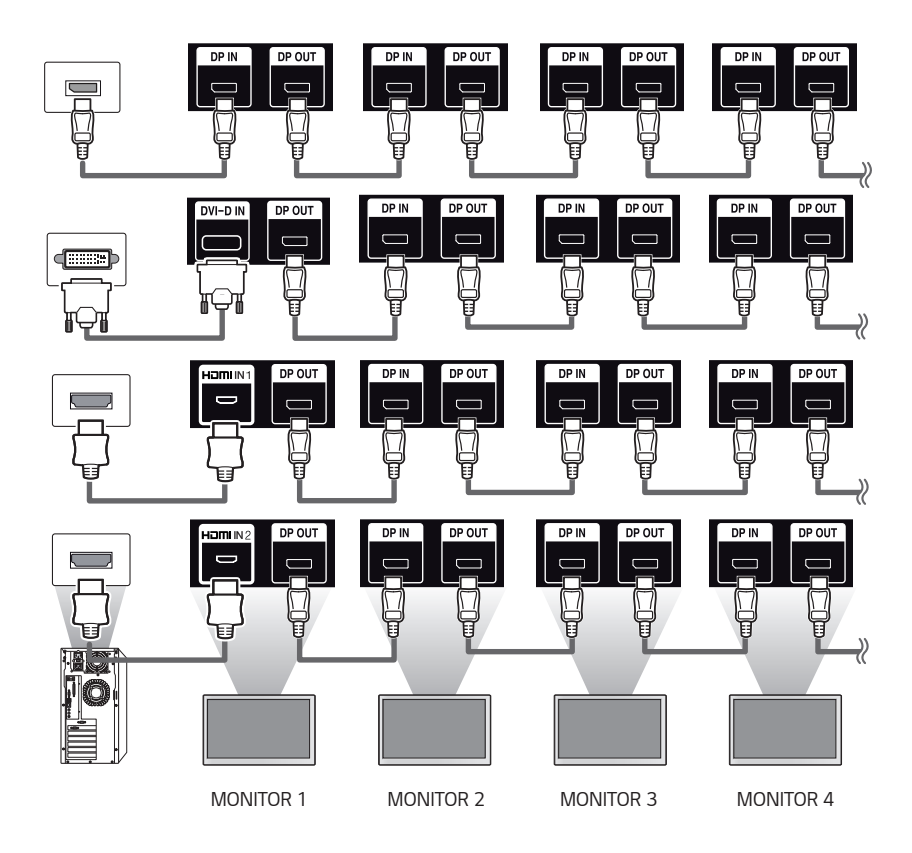

### **A** NOTE

- *• If you set the tile mode using DVI-D or HDMI, you will not be able to watch HDCP-encrypted content.*
- *• If the signal cable between the product and your PC is too long, make sure to use the Booster or optical cable.*
- *• DP Cable Use a DP cable that is certified to DP 1.1a standard or higher.*

## *Using the Input List*

 $HOME \rightarrow$ *• HDMI1* → *HDMI2* → *DISPLAYPORT* → *DVI-D*

*22*

## *TROUBLESHOOTING*

#### *No image is displayed.*

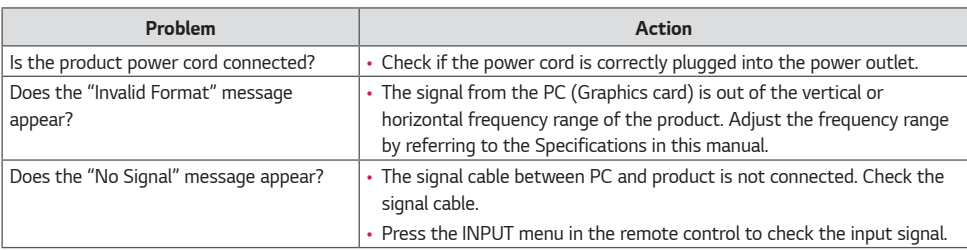

#### *The Unknown Product message appears when the product is connected.*

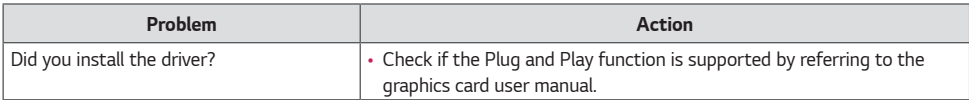

#### *The screen image looks abnormal.*

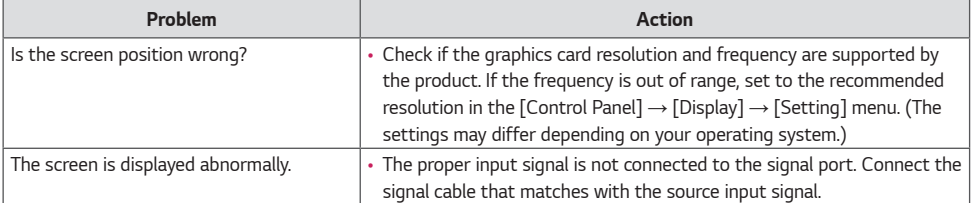

*23*

#### *After-image appears on the product.*

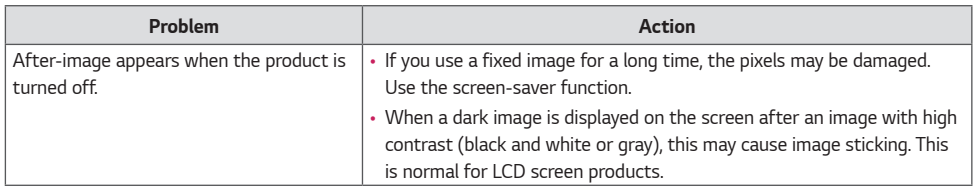

#### *The audio function does not work.*

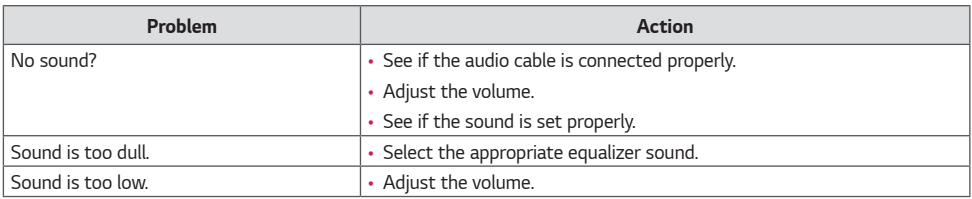

#### *Screen color is abnormal.*

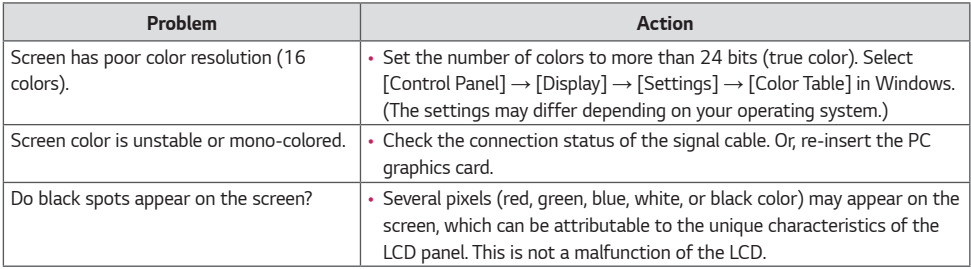

#### *The operation does not work normally.*

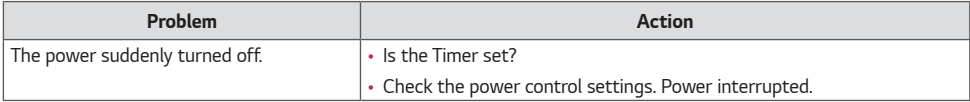

• Image sticking does not occur when using constantly changing images but may occur when using a fixed image for an *extended period of time. Therefore, it is recommended that you use the instructions below to decrease the likelihood of image sticking occurring when using a fixed image. It is recommended that you change the screen at least once every 12 hours at the very minimum; if done more frequently, the prevention of image sticking is more effective.*

#### *Recommended operating conditions*

*1 Change the background and the character colors using the same time interval.*

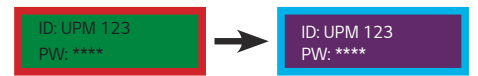

*When changing colors, using complementary colors helps to prevent image sticking.*

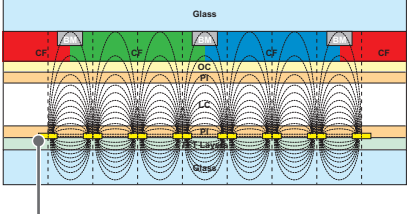

*ITO or MoTi Pixel Layer*

2 Change the image using the same time interval.

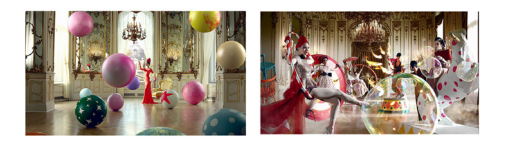

*Make sure that the characters or images before changing the image remain in the same location after changing the image.*

#### *What is image sticking?*

*When the LCD panel displays a static image for an extended period of time, it can cause a voltage difference between the electrodes that operate the liquid crystals. When the voltage difference between the electrodes builds up over time, liquid crystals have a tendency to remain aligned in one direction. During this process, a previously displayed image remains visible. This phenomenon is referred to as image sticking.*

*25*

*ENGLISH*

**ENGLISH** 

## *PRODUCT SPECIFICATIONS*

*The product specifications below may be changed without prior notice due to upgrade of product functions. " " refers to alternating current (AC), and " " refers to direct current (DC).*

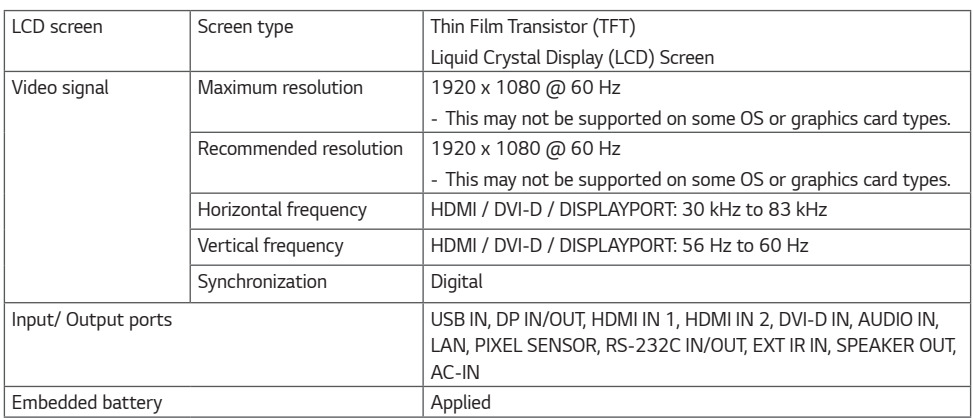

*26*

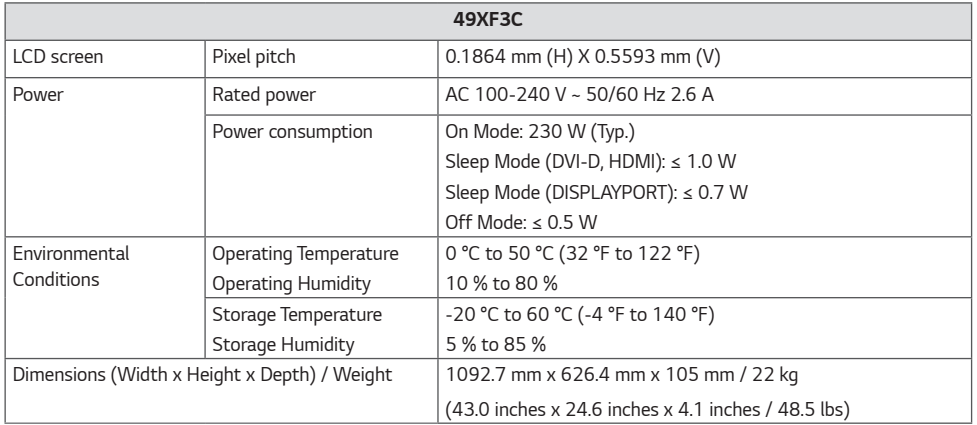

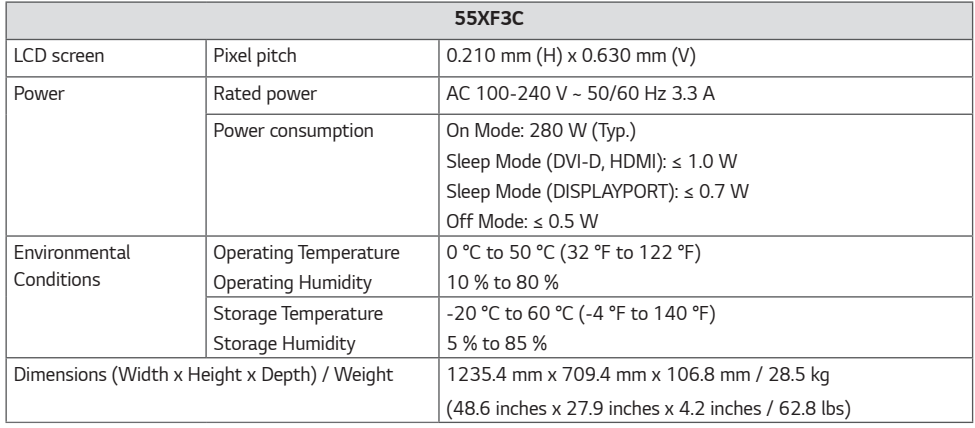

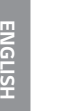

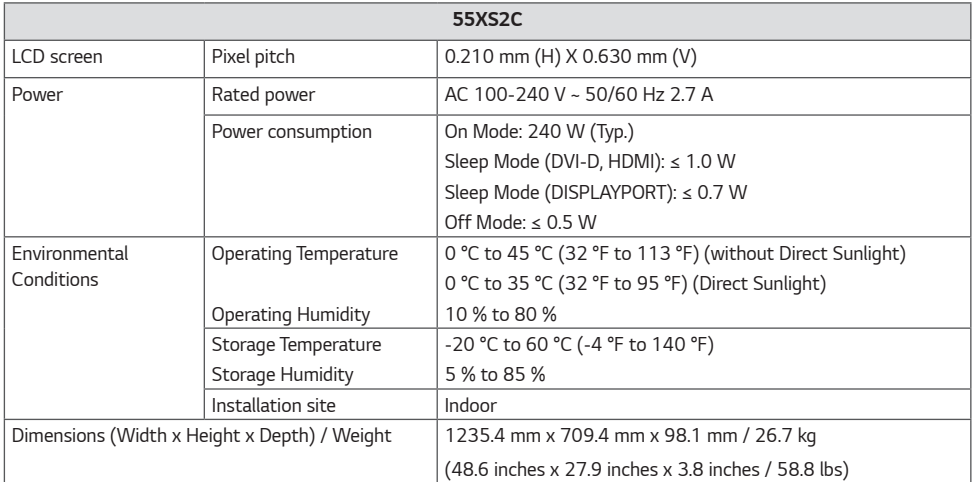

#### *HDMI / DVI-D / DISPLAYPORT (PC) Support Mode*

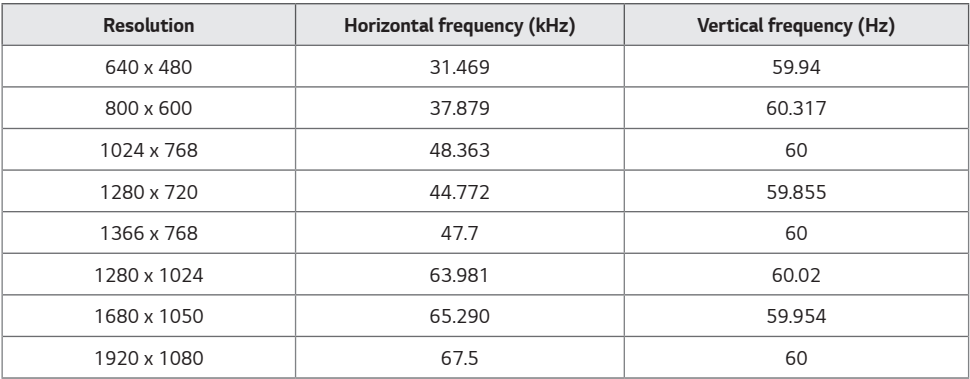

#### *HDMI / DISPLAYPORT (DTV) Support Mode*

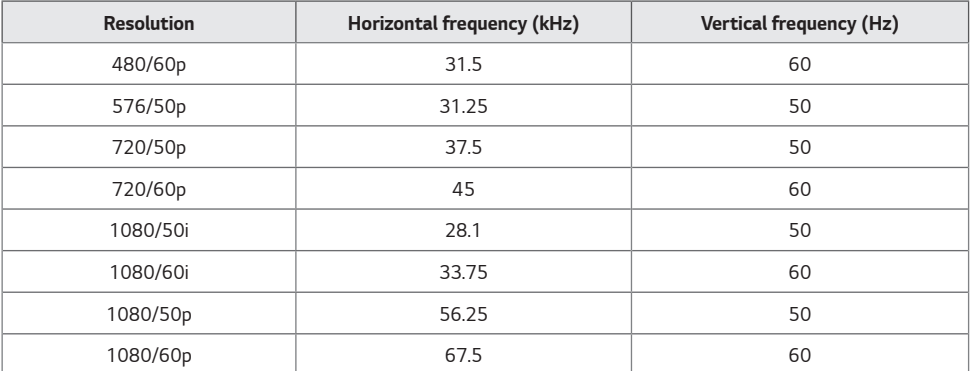

#### **A** NOTE

- *• PC resolutions available for the Input Label option in HDMI / DVI-D / DISPLAYPORT input modes: 640 x 480/60 Hz, 1280 x 720/60 Hz, 1920 x 1080/60 Hz; 480p, 720p, and 1080p DTV resolutions.*
- *• Vertical frequency: The product display functions by the screen image changing dozens of times every second like a fluorescent lamp. The vertical frequency or refresh rate is the number of image displays per second. The unit is Hz.*
- *• Horizontal frequency: The horizontal interval is the time taken to display one horizontal line. When 1 is divided by the horizontal interval, the number of horizontal lines displayed every second can be tabulated as the horizontal frequency. The unit is kHz.*

*29*

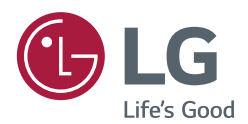

*Make sure to read the Safety Precautions before using the product.*

*The model and serial numbers of the SET are located on the back and one side of the SET. Record it below should you ever need service.*

*MODEL*

*SERIAL*

*Temporary noise is normal when powering ON or OFF this device.*

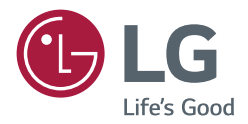

# SW *USER GUIDE LG Digital Signage (MONITOR SIGNAGE)*

Please read this manual carefully before operating your set and retain it *for future reference.*

*webOS 1.0*

## **TABLE OF CONTENTS**

#### **[USER SETTINGS......................](#page-32-0) 3**

- Main Menu Settings [.................................](#page-32-0) 3 [Quick Settings](#page-32-0) [Picture Settings](#page-33-0) [Sound Settings](#page-37-0) [Network Settings](#page-38-0) [General Settings](#page-41-0)

#### **[ENTERTAINMENT..................](#page-43-0) 14**

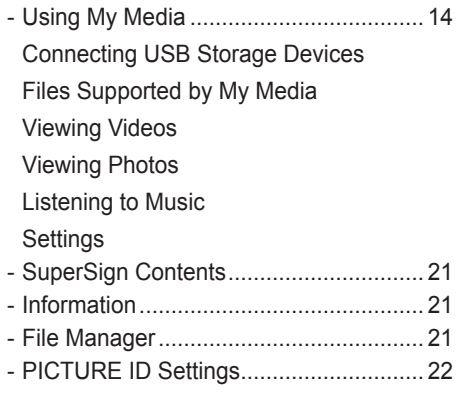

**IR CODES [...............................](#page-52-0) 23**

#### **[TO CONTROL MULTIPLE](#page-54-0)  PRODUCTS [............................](#page-54-0) 25**

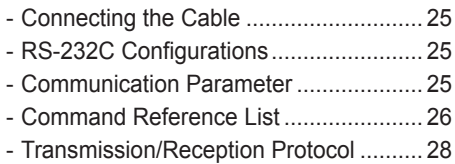

To obtain the source code under GPL, LGPL, MPL, and other open source licenses, that is contained in this product, please visit http://opensource.lge.com. In addition to the source code, all referred license terms, warranty disclaimers and copyright notices are available for download. LG Electronics will also provide open source code to you on CD-ROM for a charge covering the cost of performing such distribution (such as the cost of media, shipping, and handling) upon email request to opensource@lge.com. This offer is valid for three (3) years from the date on which you purchased the product.

**ENGLISH**

**ENGLISH** 

3

## <span id="page-32-0"></span>**NOTE**

- The software-related contents may be changed without prior notice due to upgrade of the product functions.
- Some features described in the User Guide may not be supported in certain models.

## **USER SETTINGS**

#### **Main Menu Settings**

#### **Quick Settings**

Configures frequently used settings menus.

#### **To turn your monitor on or off automatically**

#### **SETTINGS → Ouick → On Timer/Off Timer**

You can set the On/Off Timer for your monitor. If you do not want to set the On/Off Timer**,** select **Off** in Repeat.

**To set the backlight and contrast automatically** 

#### **SETTINGS → Quick → Smart Energy Saving**

According to picture brightness, the brightness of the monitor will be adjusted automatically to save energy.

- **Off**: disables the Smart Energy Saving function.
- **On**: enables the Smart Energy Saving function.

#### <span id="page-33-0"></span>**Picture Settings**

#### **To Select Picture Mode**

#### **Picture Picture Mode**

Select the picture mode that is best suited to the video type.

- **Vivid**: adjusts the video image for a retail environment by enhancing the **contrast**, **brightness,** and **sharpness**.
- **Standard**: adjusts the video image for a normal environment.
- **APS:** APS (Auto power saving ) mode reduces power consumption by dimming control.
- **Cinema**: optimizes the video image for watching movies.
- **Sports**: optimizes the video image for watching sports. Even fast actions such as kicking or throwing a ball are rendered clearly on the screen.
- **Game**: optimizes the video image for playing videogames.
- **Expert 1/Expert 2**: allows an expert, or anyone interested in high quality pictures, to manually tune the picture for the best picture quality.

### **NOTE**

- Depending on the input signal, the available **picture mode**s may differ.
- **Expert** is an option that allows a picture quality expert to fine-tune the picture quality using a specific image. Thus, it may not be effective for a normal picture.

#### **To fine-tune the picture mode**

#### **Picture Picture Adjust**

- **• Backlight**: adjusts the brightness of the screen by controlling the LCD backlight. The closer the value is to 100, the brighter the screen is.
- **• Contrast**: adjusts the difference between the light and dark areas of the picture. The closer the value is to 100, the greater the difference is.
- **• Brightness**: adjusts the overall brightness of the screen. The closer the value is to 100, the brighter the screen is.
- **• Sharpness**: adjusts the sharpness of the edges of objects. The closer the value is 50, the clearer and the sharper the edge becomes.
- **• H Sharpness**: adjusts the sharpness of the contrast edges on the screen from a horizontal point of view.
- **• V Sharpness**: adjusts the sharpness of the contrast edges on the screen from a vertical point of view.
- **• Color**: softens or deepens the tints on the screen. The closer the value is 100, the deeper the colors become.
- **• Tint**: adjusts the balance between red and green levels displayed on the screen. The closer the value is to Red 50, the deeper the color red becomes, and the closer the value is to Green 50, the deeper the color green becomes.
- **• Color Temperature**: adjusts the tints of the screen to evoke feelings of warmth or coolness.
- **• Advanced Control/Expert Control**: customizes the advanced options.
	- **Dynamic Contrast**: Optimizes the difference between the light and dark parts of the screen according to the brightness of the image.
	- **Super Resolution**: Sharpens the blurry or indistinguishable parts of the picture.
	- **Color Gamut**: Selects the range of colors to display.
	- **Dynamic Color**: Adjusts the tint and saturation of the image for a more vivid and lively display.
	- **Edge Enhancer**: Provides much sharper and clearer edges to the picture.
	- **Color Filter**: Accurately adjusts color and tint by filtering a specific color area of RGB space.
	- **Preferred Color**: Adjusts the skin tint, grass tint, and sky tint to your preference.
	- **Gamma**: Adjusts the medium brightness of the image.
	- **White Balance**: Adjusts the overall tint of the picture to your preference. In Expert mode, you can fine-tune the picture using the Method/Pattern options.
	- **Color Management System**: Experts use the color management system when they adjust the colors by using

the test pattern. The color management system allows you to make an adjustment by selecting from among 6 different color spaces (Red/Yellow/Blue/Cyan/Magenta/ Green) without affecting other colors. You may not see tints change in a normal picture even after adjustment.

- **Picture Options:** customizes the picture options.
	- **Noise Reduction:** Removes irregularly generated tiny dots for a clear picture.
	- **MPEG Noise Reduction:** Reduces the noise produced while creating digital video signals.
	- **Black Level:** Adjusts the black level of the picture to correct the brightness and contrast of the picture.
	- **Real Cinema:** Optimizes the video image for a cinematic look.
	- **LED Local Dimming**: Makes the light areas of the screen lighter and the dark areas darker for maximum contrast.
		- **Off**: Disables the LED Local Dimming feature.
		- **Low/Medium/High**: Adjusts the contrast of the screen.
	- **TruMotion:** Optimizes the video image for a cinematic look.
		- **Off**: Turns off the TruMotion.
		- **Smooth:** displays fast-moving pictures smoothly.
		- **Clear:** displays fast-moving pictures clearly.
		- **User:** set de-judder manually.
		- \***De-judder:** adjusts judder on the screen.
- **Reset**: resets the picture settings.

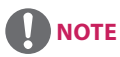

- You can adjust advanced settings only in the **User** mode.
- Depending upon the input signal or the selected picture mode, the available options may differ.

#### **To set the aspect ratio,**

#### **SETTINGS → Picture → Aspect Ratio**

Changes the aspect ratio to view the image in its optimal size.

- **16:9:** displays the image with a 16:9 aspect ratio.
- **Just Scan:** displays the image in the original size without cutting off the edges. Original is available in HDMI (720p or higher) mode.
- **Set By Program:** automatically changes the aspect ratio to 4:3 or 16:9 depending on the input video signal.
- **4:3:** displays the image with a 4:3 aspect ratio.
- **Zoom:** expands the image to fit to the width of the screen. The top and bottom of the image may be cropped.
- **Cinema Zoom:** enlarges the image to have a cinemascope ratio of 2.35:1 without distortion.

## **CAUTION**

- If a fixed image is displayed on the screen for a long period of time, it will be imprinted and become a permanent disfigurement on the screen. This image burn or burn-in is not covered by the warranty.
- If the aspect ratio is set to **4:3** for a long period of time, image burn may occur on the letterboxed area of the screen.
- The options may differ depending on the model.
- Depending on the input signal, the available aspect ratio may differ.
- You can select only **4:3** and **16:9** aspect ratios in HDMI1-PC/ HDMI2-PC/ DISPLAYPORT-PC/ DVI-D(PC) input mode.
#### **To use the Energy Saving function**

#### **Picture → Energy Saving**

Reduces power consumption by adjusting peak screen brightness.

- **Auto:** adjusts the brightness of the monitor according to ambient light. (This feature is available only with certain models.)
- **Off:** disables the Energy Saving mode.
- **Minimum/Medium/Maximum:** uses the Energy Saving according to the Energy Saving level specified for your monitor.
- **Screen Off:** turns off the screen. You will only hear audio. You can turn on the screen again by pressing any button on the remote control except the power button.

#### **To use the Smart Energy Saving function**

#### **Picture Smart Energy Saving**

According to picture brightness, the brightness of the monitor will be adjusted automatically to save energy.

- **Off:** disables the Smart Energy Saving function.
- **On:** enables the Smart Energy Saving function.

#### **To use The Easy Brightness Control**

#### **SETTINGS → Picture → Easy Brightness Control**

The backlight is adjusted according to your schedule.

- **Off:** disables the Easy Brightness Control function.
- **On:** enables the Easy Brightness Control function.

# **NOTE**

- When Easy Brightness Control is **On**, the **backlight** feature in **Picture Adjust** is disabled.
- When **Energy Saving** is set to **Maximum** or **Auto**, Easy Brightness Control is disabled.
- You can add up to six schedules, and they are sorted by time in ascending order.
- You can delete added items individually.
- Duplicate schedules are not added. However, the backlight value is updated.
- This feature may not be supported in certain models.

#### **To run a Picture Test**

#### **Picture Picture Test**

Run a Picture Test to check that picture signals are outputted normally, then solve any problems by selecting the relevant option on the screen. If there are no problems with the Test Picture, check connected external devices.

## **Sound Settings**

#### **To select a Sound Mode**

#### **Sound Sound Mode**

The best sound quality will be selected automatically depending on the video type currently being watched.

- **• Standard**: this sound mode works well for content of all types.
- **• News**: optimizes sound for watching news.
- **• Music**: optimizes sound for listening to music.
- **• Cinema**: optimizes sound for watching movies.
- **• Sports**: optimizes sound for watching sports.
- **• Game**: optimizes sound for playing videogames.

#### **To use the Sound Effects function**

#### **SETTINGS → Sound → Sound Effects**

- **• Clear Voice ll**: enjoy clearer sound with the three-level adjustment.
- **• Equalizer**: manually adjust sound by using the equalizer. .
- **• Balance**: adjust the output volume for the left speaker and the right speaker.
- **• Reset**: reset the sound settings.

**To select a Volume Increase Rate,** 

#### **SETTINGS → Sound → Volume Increase Rate**

You can set the volume range by selecting any of **Low/ Medium/ High**.

#### **To sync audio with video**

#### **SETTINGS → Sound → AV Sync. Adjust**

- **• Speaker**: adjusts the sync between video and audio coming from external speakers, such as those connected to the digital audio output port, LG audio equipment, or headphones. From the default value, the closer the value is to -, the faster the sound output becomes, and the closer the value is to +, the slower the sound output becomes.
- **• Bypass**: audio coming from external devices without delay. Audio may be outputted earlier than video due to the processing time for video that is inputted into the monitor.

#### **To Run a sound test**

#### SETTINGS → Sound → Sound Test

Run a sound test to check that sound signals are outputted normally, then solve any problems by selecting the relevant option on the screen. If there are no problems with the Sound Test, check connected external devices.

## **Network Settings**

#### **To Set a Signage Monitor Name**

#### **SETTINGS → Network → Signage Name**

You can set a name for Signage Monitor that will be used on the network by using the on-screen keyboard.

#### **To Set Your Network**

#### **Network Wired Connection (Ethernet)**

**• Connecting to a wired network:** Connect your monitor to a local area network (LAN) via the LAN port, and configure the network settings. Only wired network connections are supported. After making a physical connection, a small number of networks may require the display network settings to be adjusted. For most networks, the display will automatically make a connection without any adjustments. For detailed information, contact your Internet provider or consult your router manual.

#### **Setting a Wireless Network**

(It may not be supported depending on the model.)

#### **SETTINGS → Network → Wi-Fi Connection**

If you have set the monitor up for a wireless network, you can check and connect to the available wireless Internet networks.

- **• Add a Hidden Wireless Network**: If you input the name of network directly, you can add a wireless network.
- **• Connect via PBC**: Connects easily when the button of a wireless AP supporting PBC is pressed.
- **• Connect via PIN**: Connects easily when the PIN of the wireless AP that you wish to connect to is entered in to the AP configuration webpage.
- **• Advanced Settings**: If you input the information of network directly, you can enter a wireless network. If there is no wireless network available, click **Advanced Settings**. You can add a network.

#### **Tips for Network Setting**

- Use a standard LAN cable (Cat5 or higher with a RJ45 connector) with this display.
- Many network connection problems during set-up can often be fixed by re-setting the router or modem. After connecting the display to the home network, quickly power off and/or disconnect the power cable of the home network router or cable modem, then power on and/or connect the power cable again.
- Depending on the Internet Service Provider (ISP), the number of devices that can receive Internet service may be limited by the applicable terms of service. For details, contact your ISP.
- LG is not responsible for any malfunction of the display and/or the Internet connection feature due to communication errors/malfunctions associated with your Internet connection, or other connected equipment.
- LG is not responsible for problems with your Internet connection.
- You may experience undesired results if the network connection speed does not meet the requirements of the content being accessed.
- Some Internet connection operations may not be possible due to certain restrictions set by the Internet Service Provider (ISP) supplying your Internet connection.
- Any fees charged by an ISP including, without limitation, connection charges are your responsibility.

# **NOTE**

- If you want to access the Internet directly on your display, the Internet connection should always be on.
- If you cannot access the Internet, check the network conditions from a PC on your network.
- When you use Network Setting, check the LAN cable or check if DHCP in the router is turned on.
- If you do not complete the network settings, the network may not function correctly.

# **CAUTION**

- Do not connect a modular telephone cable to the LAN port.
- Since there are various connection methods, please follow the specifications of your telecommunication carrier or Internet Service Provider.
- Network Setting menu will not be available until the display is connected to a physical network.

#### **Tips for Wireless Network Setting**

(It may not be supported depending on the model.)

- Wireless networks can be subject to interference from other devices operating at a frequency of 2.4 GHz (wireless phones, Bluetooth devices or microwave ovens). There may also be interference from devices with a frequency of 5 GHz, same as other Wi-Fi devices.
- The surrounding wireless environment can cause the wireless network service to run slowly.
- If you do not turn off the entire local home network, network traffic may occur on some devices.
- For an AP connection, an access point device that supports wireless connection is required and the wireless connection feature must be enabled on the device. Contact your service provider regarding availability of wireless connection on your access point.
- Check the SSID and security settings of the AP for AP connection. Refer to the appropriate documentation for SSID and security settings of the AP.
- Invalid settings on network devices (wired/wireless line sharer, hub) can cause the monitor to run slowly or not operate properly. Install the devices correctly according to the appropriate manual and set the network.
- Connection method may differ according to the AP manufacturer.

## **General Settings**

#### **To configure the language**

#### **General Menu Language**

Select one of the languages on the menu displayed on the screen.

**• Menu Language:** sets a language for Signage.

#### **To set the time/date**

#### **General Time & Date**

You can check or change the time.

- **• Time:** you can set the time manually.
- **• Date:** you can set the date manually.

#### **To apply Daylight Saving Time**

#### **SETTINGS → General → Daylight Saving Time**

You can set the application period for Daylight Saving Time and enable or disable the function by selecting On/ Off.

**• Start Time / End Time:** You can set the time by configuring month/Week/day/time settings.

# **NOTE**

- When setting the Daylight Saving Time, configure the number of week and day of the week settings.
- For example, if the Daylight Saving Time starts on July 7th, 2014, Monday, set the time as July/ 1st/ Mon/ 00:00 since it is the first Monday of July, 2014.
- Depending on the month, either the fourth or fifth week can be Last.

#### **To turn your monitor on or off automatically**

#### SETTINGS → General → Timers

You can set the On/Off Timer for your monitor.

- **• On Timer:** you can set the time when your monitor turns on.
- **• Off Timer:** you can set the time when your monitor turns off.
- **• No Signal Power Off (15 minutes):** When there is no input source, the monitor will automatically turn off after 15 minutes. If you don't want it to turn off automatically, set No Signal Power Off to **Off**.
- **• Auto Power Off :** When there is no key input, the monitor will automatically turn off.

# **NOTE**

- On Time/Off Time can be saved for up to seven schedules; the monitor is turned on or off at the preset time in the schedule list. If multiple preset times are stored in the schedule list, this function works at the nearest time from the current time.
- Once the on or off time is set, these functions operate daily at the preset time.
- The scheduled power-off function works properly only when the device time is set correctly.
- When the scheduled power-on and power-off times are the same, the power-off time has priority over the power-on time if the set is turned on, and vice versa if the set is turned off.

#### **To reset your monitor settings**

## **SETTINGS**  $\rightarrow$  **General**  $\rightarrow$  **Reset to Initial Settings**

Resets all monitor settings.

# **ENGLISH ENGLISH**

14

# **ENTERTAINMENT**

# **Using My Media**

## **Connecting USB Storage Devices**

Connect a USB storage device such as a USB flash memory or an external hard drive to the display and use multimedia features.

# **CAUTION**

- **•** Do not turn off the monitor or remove a USB storage device when the **My Media** screen is activated. This could result in loss of files or damage to the USB storage device.
- Back up files you have saved on a USB storage device frequently, as loss or damage to the files may be not covered by the warranty.

#### **Tips for using USB storage devices**

- Only a USB storage device can be recognized.
- A USB device does not work effectively when it is connected via a USB hub.
- A USB storage device using an automatic recognition program may not be recognized.
- A USB storage device using its own driver may not be recognized.
- The recognition speed of a USB storage device may depend on each device.
- Please do not turn off the display or unplug the USB storage device when the connected device is working. If the USB storage device is suddenly disconnected, the stored files or the device itself may be damaged.
- Please do not connect a USB storage device which was modified to work on a PC. The device may cause the monitor to malfunction or the content fail to be played. Use only a USB storage device which contains normal music, image or video files.
- A USB storage device formatted as a utility program not supported by Windows may not be recognized.
- A USB storage device (over 0.5 A) which requires an external power supply must be connected to a power supply separately. If it is not, the device may not be recognized.
- Please connect the USB storage device using the cable provided by the device manufacturer.
- Some USB storage devices may not be supported or operate smoothly.
- File alignment method of USB storage devices is similar to that of Window XP and filenames can recognize up to 100 English characters.
- Back up important files regularly as data stored on a USB storage device may be damaged. We will not be responsible for any data loss.

• If the USB HDD does not have an external power source, the USB device may not be detected. To ensure the device is detected, connect the external power source.

- Use a power adapter for an external power source. We do not provide a USB cable for an external power source.

- If your USB storage device has multiple partitions, or if you use a USB multi-card reader, you can use up to four partitions or USB storage devices.
- If a USB storage device is connected to a USB multi-card reader, its volume data may not be detected.
- If the USB storage device does not work properly, disconnect and reconnect it.
- Detection speed differs from device to device.
- If the USB storage device is connected in Standby Mode, the specific hard disk will automatically be loaded when the display is turned on.
- The recommended capacity is 1 TB or less for a USB external hard drive and 32 GB or less for USB memory stick.
- Any device with more than the recommended capacity may not work properly.
- If a USB external hard drive with an "Energy Saving" function does not work, try turning the hard drive off and on again.
- USB storage devices below USB 2.0 are also supported but may not function correctly in the Videos.
- A maximum of 999 sub-folders or files can be recognized under one folder.

16

## **Files Supported by My Media**

#### **Supported External Subtitle Format**

• \*.smi, \*.srt, \*.sub (MicroDVD, SubViewer 1.0/2.0), \*.ass, \*.ssa, \*.txt (TMPlayer), \*.psb (PowerDivX), \*.dcs (DLP Cinema

**To use Select Play,**

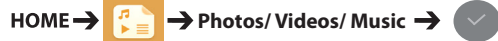

**• Play Selection:** plays back selected content.

**To set Device Selection,**

 $HOME \rightarrow$ → Photos/ Videos/ Music →

**• Device Selection:** import contents from the selected device.

#### **Supported Internal Subtitle Format**

• FULL HD Video 1920 x 1080: XSUB (Supports internal subtitles generated from DivX6)

### **Supported Video Codec**

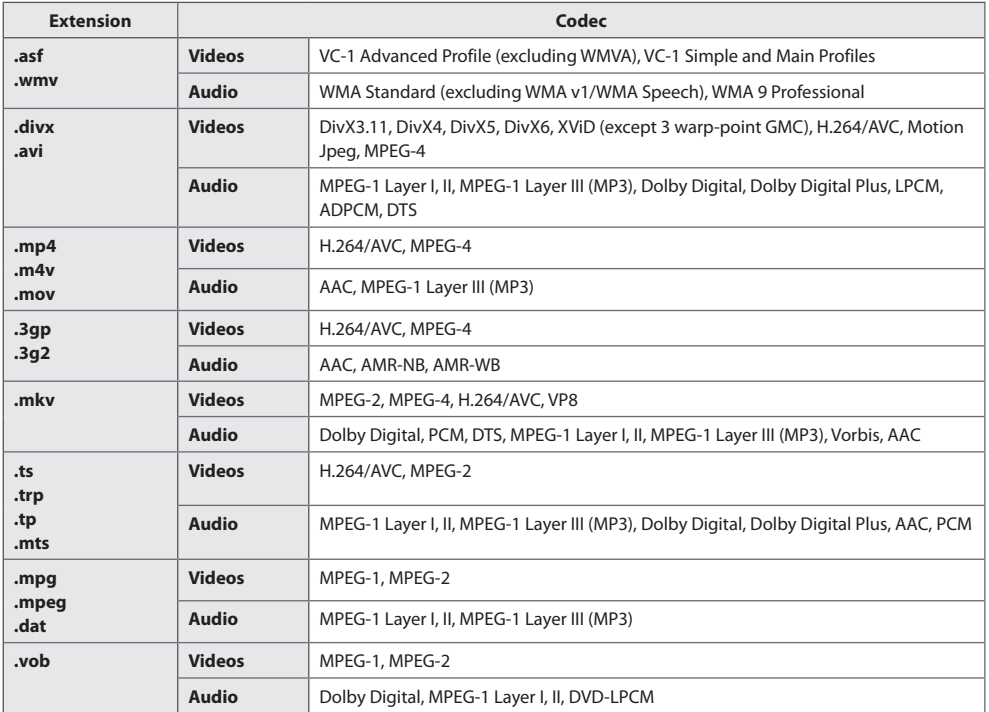

### **Supported Audio File**

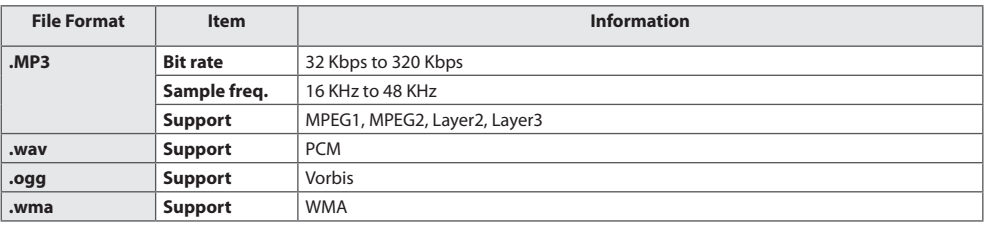

#### **Supported Photo File**

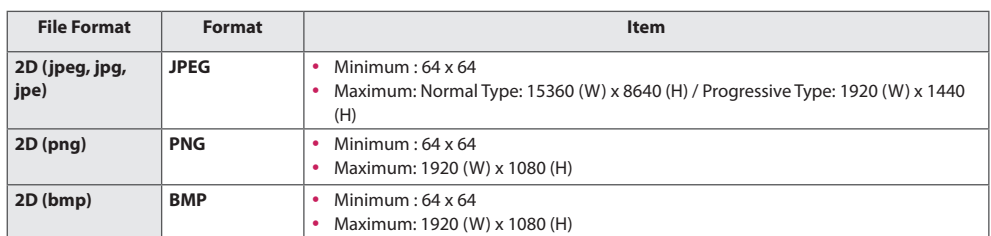

## **Viewing Videos**

Play video files on display. All of the saved video files are shown in your display.

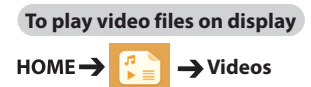

#### **Tips for Playing Video Files**

- Some user-created subtitles may not work properly.
- Some special characters in subtitles are not rendered.
- HTML tags are not supported in subtitles.
- Subtitles in languages other than the supported languages are not available.
- The screen may suffer temporary interruptions (image stoppage, faster playback, etc.) when the audio language is changed.
- A damaged video file may not play correctly, or some player functions may not be usable.
- Video files produced with some encoders may not be played correctly.
- If the video and audio structure of a recorded file is not interleaved, either video or audio is outputted.
- Depending on the frame, HD videos with a maximum of 1920 x 1080 @ 25/30p or 1280 x 720 @ 50/60p are supported.
- Depending on the frame, videos with resolutions higher than 1920 x 1080 @ 25/30p or 1280 x 720 @ 50/60p may not play correctly.
- Video files other than the specified types and formats may not play correctly.
- Maximum bit rate of playable video file is 20 Mbps. (Motion JPEG: 10 Mbps only)
- We cannot guarantee smooth playback of files encoded level 4.1 or higher in H.264/AVC.
- Video files more than 30 GB in file size are not supported.
- A DivX video file and its subtitle file must be located in the same folder.
- A video file name and its subtitle file name must be identical for it to be displayed.
- Playing a video via a USB connection that does not support high-speed connection may not function correctly.
- Files encoded with GMC (Global Motion Compensation) may not be played.

- Option values changed in **Videos** do not affect the **Photos** and **Music** and in turn are not affected by option values changed in **Photos** or **Music**.
- Option values changed in **Photos** and **Music** do affect each other.
- When restarting a video file after stopping it, you can play from the point at which it was stopped.
- Only 10,000 sync blocks can be supported within the subtitle file.
- When playing a video, you can adjust the picture size by pressing the **ARC** button.
- Korean subtitle is supported only when the OSD menu is in Korean.
- The code page options may be disabled depending on the language of the subtitle files.
- Select the appropriate code page for the subtitle files.

## **Viewing Photos**

The displays on the screen may differ from the model.

#### **Viewing image files**

HOME-**Photos**

# **Listening to Music**

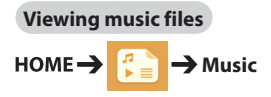

# **NOTE**

- Files with unsupported extensions are not displayed.
- If a file is invalid, a broken image and the message "unrecognizable file" are displayed.
- Damaged music files are displayed as 00:00 and will not be played.
- A music file downloaded from a paid service with copyright protection will not play, and incorrect information may be displayed during playback.
- You can use  $\left(\mathbb{F}\right)$ ,  $\left(\mathbb{F}\right)$ ,  $\left(\mathbb{F}\right)$ ,  $\left(\mathbb{F}\right)$ ,  $\left(\mathbb{F}\right)$  buttons on the remote control also in this mode.
- You can use the  $\bigcirc$  button to select the next track and the  $\bigcirc$  button to select the previous track.
- If you press the  $\bigcirc$  button within 5 seconds after playing the song, you will return to the previous song; if you press the same button after 5 seconds, you will return to the start of the song.

## **Settings**

You must register your product to play a DRMprotected DivX video.

#### **In order to register/deregister purchased or**

#### **rented DivX<sup>®</sup> VOD contents**

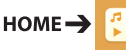

 **→ Settings → DivX<sup>®</sup> VOD** 

In order to play purchased or rented DivX<sup>®</sup> VOD contents, you should register your device with 10 digit DivX registration code from your device at *www.divx.com/vod*.

- **Registration:** view the registration code of your display.
- **Deregistration:** cancel the registration.

- While you are checking the registration code, some buttons may not work.
- If you use the DivX registration code of another device, you cannot play rented or purchased DivX files. Use only the DivX registration code assigned to your product.
- Video or audio files that are not converted using the standard DivX codec may be corrupted or not play.
- The DivX<sup>®</sup> VOD code allows you to activate up to 6 devices under one account.
- After deregistration, you must register your device again to see DivX<sup>®</sup> VOD contents.

**ENGLISH** 

# **SuperSign Contents**

Plays stored files using the Export option in SuperSign Editor.

#### **To play back the stored files using the Export**

**option** 

#### $HOME \rightarrow B$

Only contents distributed by SuperSign Manager are displayed and selectable.

# **NOTE**

• If there is an AutoPlay folder in the USB storage device and its files are in supported formats, they will be played back automatically when the USB storage device is connected to the monitor.

# **Information**

#### **To check the basic information of Signage**

**Monitor** 

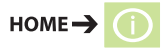

You can see the basic information on Signage Monitor.

## **File Manager**

You can move, copy, or delete files.

#### **To move, copy, or delete files**

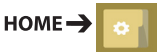

- You can move or copy files or folders from internal to external memory.
- You can move or copy files or folders from external to internal memory.
- You can delete files or folders from internal or external memory.

- This app is for managing files and therefore cannot play media files. To play media files, launch **My Media**.
- Those files bigger than internal remaining memory aren`t allowed to be copied or moved to the internal memory.

## **PICTURE ID Settings**

**PICTURE ID** is used to change the settings of a specific set (display) using a single IR receiver for multi-vision. Communication is possible between a monitor with an IR receiver and other monitors using RS-232C cables. Each monitor is identified by a **Set ID**. If you assign the **PICTURE ID** using the remote control, only displays with matching **PICTURE ID** and **Set ID** can be controlled remotely.

1 Assign the **Set ID** to the installed monitors as shown below.

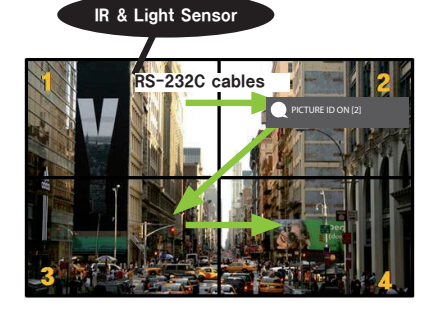

- 2 Press the red **ON** button on the remote control to assign the **PICTURE ID**.
- 3 Assign the **Set ID** to the selection of your choice.
- A set with a different **Set ID** from the **PICTURE ID** cannot be controlled by IR signals.

- If **PICTURE ID** is set to 2, only the upper right monitor, which has a **Set ID** of 2, can be controlled by IR signals.
- If you press the green **OFF** button for **PICTURE ID**, the **PICTURE ID**s for all monitors are turned off. If you then press any button on the remote control, all monitors can be controlled by IR signals regardless of **Set ID**.
- With **PICTURE ID ON**, you can only increase the **PICTURE ID** by 1. You cannot decrease it.

# **IR CODES**

All models do not support the HDMI/USB function.

Some key codes may not be supported depending on the model.

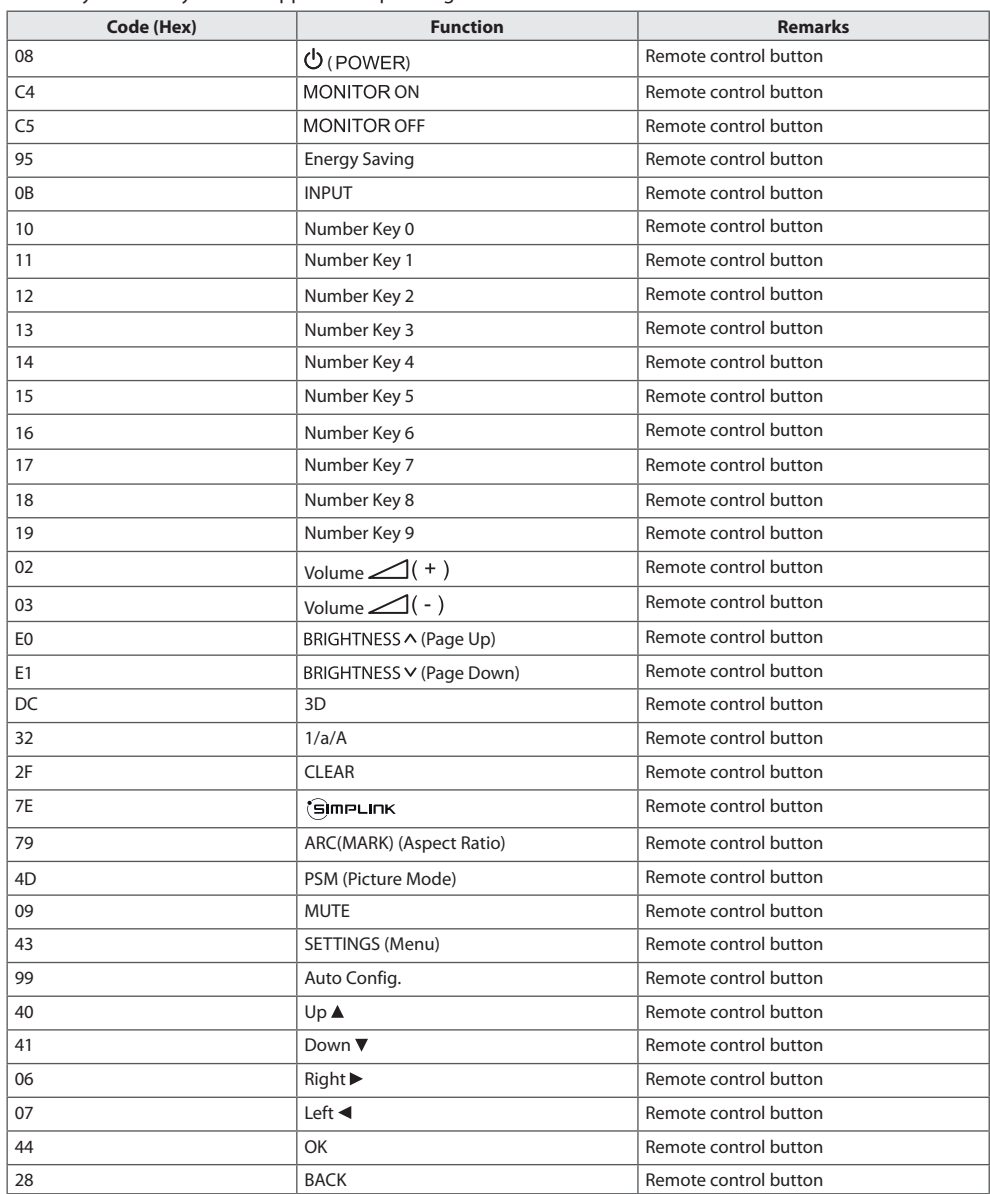

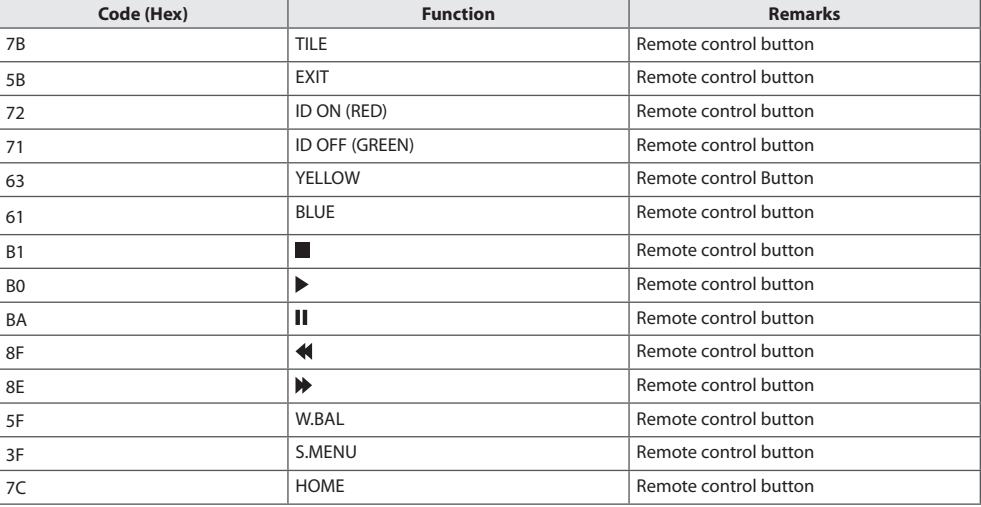

\* Some key codes are not supported depending upon the model.

# **TO CONTROL MULTIPLE PRODUCTS**

Use this method to connect several products to a single PC. You can control several products at a time by connecting them to a single PC.

In the Option menu, the Set ID must be between 1 and 1000 without being duplicated.

# **Connecting the Cable**

Connect the RS-232C cable as shown in the picture.

The RS-232C protocol is used for communication between the PC and product. You can turn the product on or off, select an input source, or adjust the OSD menu from your PC.

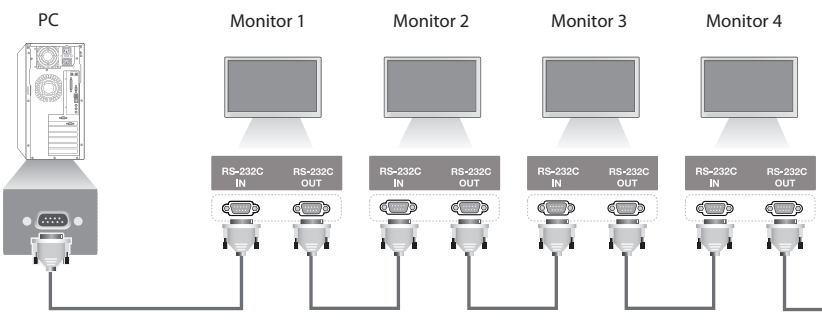

RS-232C Cable (sold separately)

## **RS-232C Configurations**

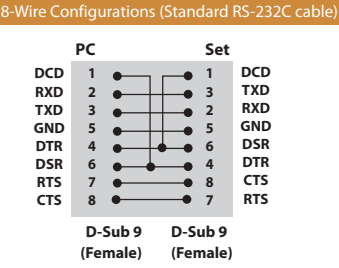

## **Communication Parameter**

Baud Rate: 9600 BPS Data Length: 8 bit Parity Bit: None Stop Bit: 1 bit Flow Control: None Communication Code: ASCII code Use a crossed (reverse) cable

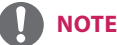

## • When using three-wire connections (nonstandard), an IR daisy chain cannot be used.

• When monitors connected via Daisy Chain (that controls multiple monitors) are turned off and on successively, some monitors may not turn on. In this case, you can turn those monitors on by pressing the **MONITOR ON** button, not the **POWER** button.

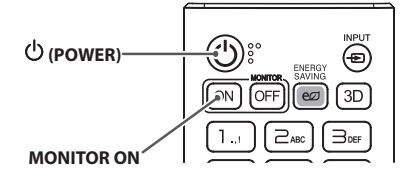

**ENGLISH**

**ENGLISH** 

# ENGLISH **ENGLISH**

# **Command Reference List**

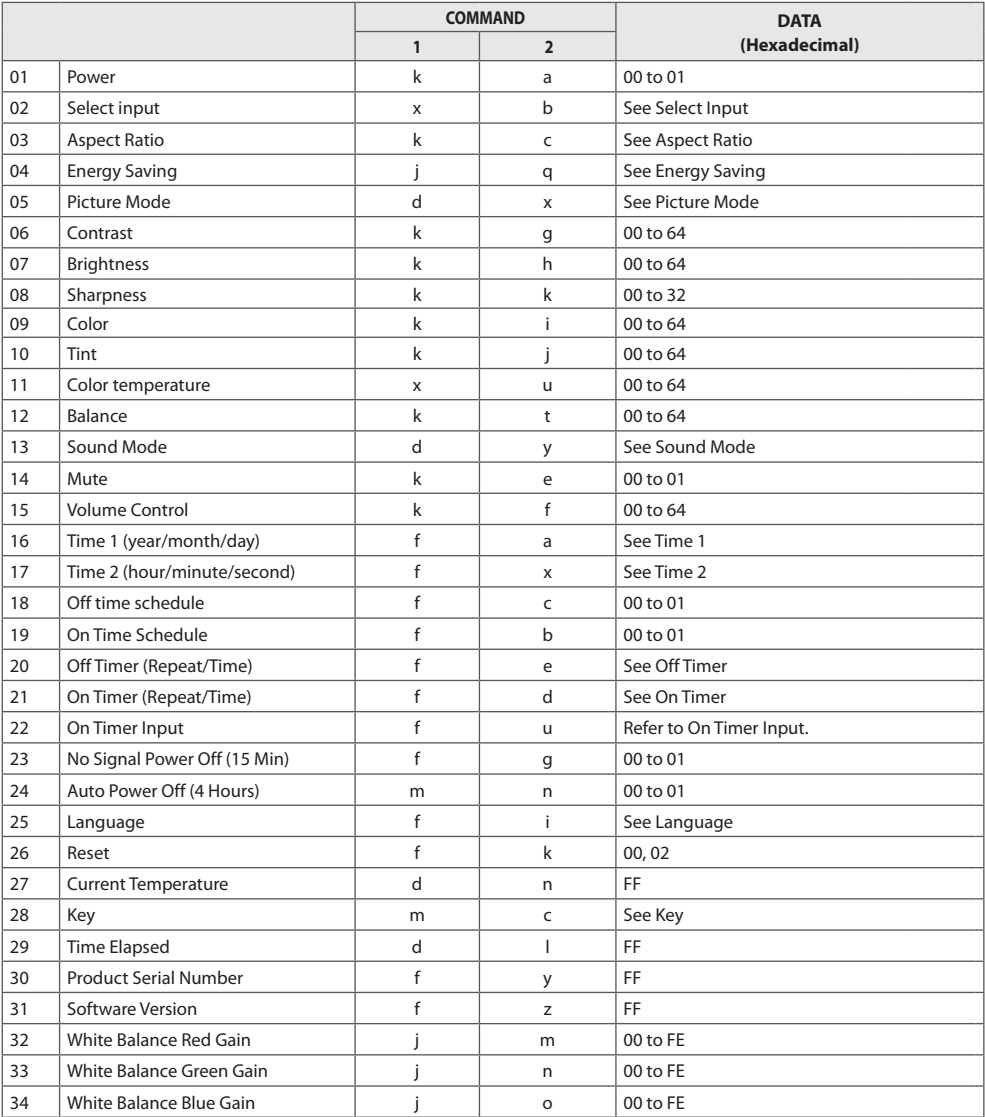

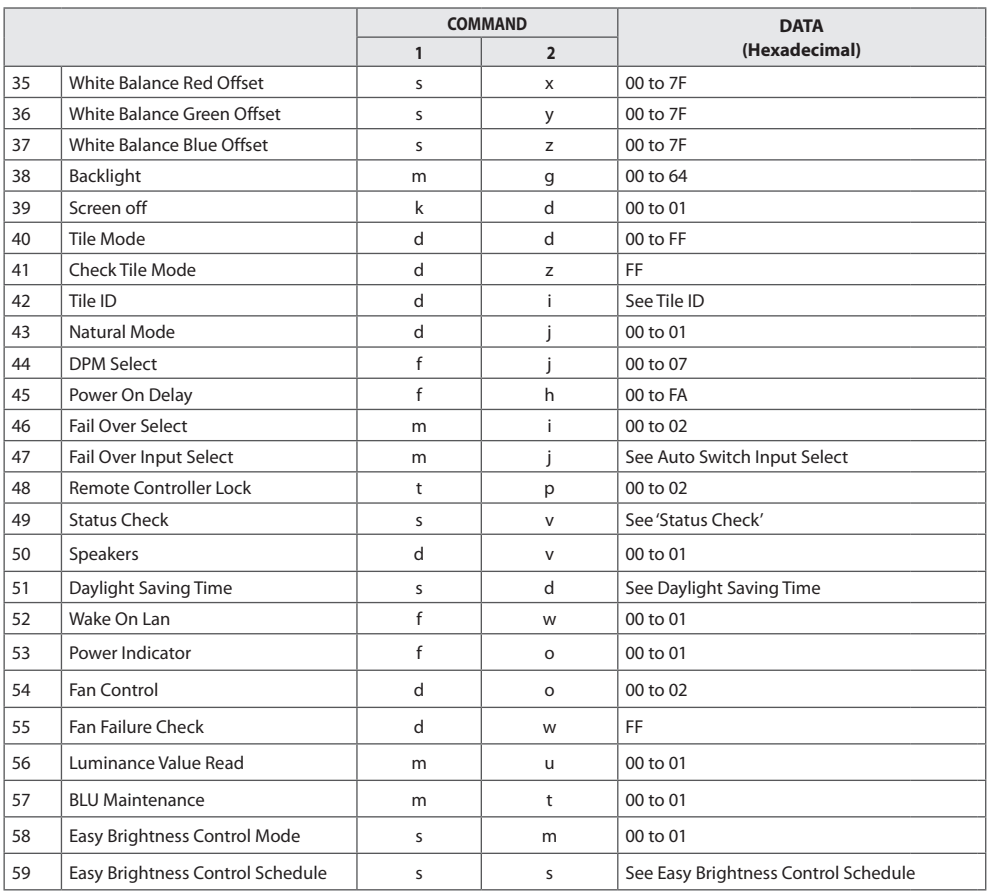

\* Note: Only the power and key commands can be used while media files are playing from a USB device or internal/external memory. The commands other than the power and key commands will be treated as NG. Some commands may not be supported depending on the model.

## **Transmission/Reception Protocol**

#### **Transmission**

[Command1][Command2][ ][Set ID][ ][Data][Cr]

- \* [Command1]: identifies between the factory setting and the user setting modes.
- \* [Command2]: controls monitor sets.
- \* [Set ID]: Used for selecting a set you want to control. A unique Set ID can be assigned to each set ranging from 1 to 1000(01H~3E8H) under Settings in the OSD menu. Selecting '00H' for Set ID allows the simultaneous control of all connected monitors.
- \* [Data]: Transmits command data. Data count may increase depending on the command.
- \* [Cr]: Carriage Return. Corresponds to '0x0D' in ASCII code.
- \* [ ]: White Space. Corresponds to '0x20' in ASCII code.

#### **Acknowledgement**

[Command2][ ][Set ID][ ][OK/NG][Data][x]

\* The Product transmits ACK (acknowledgement) based on this format when receiving normal data. At this time, if the data is FF, it indicates the present status data. If the data is in data write mode, it returns the data of the PC computer.

\* If a command is sent with Set ID '00' (=0x00), the data is reflected to all monitor sets and each monitor set does not send an acknowledgement (ACK).

\* If the data value 'FF' is sent in control mode via RS-232C, the current setting value of a function can be checked (only for some functions).

\* Some commands are not supported depending on the model.

**ENGLISH** 

#### **01. Power (Command: k a)**

Controls the power on/off of the set. Transmission [k][a][ ][Set ID][ ][Data][Cr]

#### Data 00: Off

01: On Acknowledgement

#### [a][ ][Set ID][ ][OK/NG][Data][x]

\* The acknowledgement signal is returned properly only when the monitor is fully powered on. \* There may be a delay between the transmission and acknowledgement signals.

#### **04. Energy Saving (Command: j q)**

Sets the Energy Saving. **Transmission** 

[i][a][ ][Set ID][ ][Data][Cr]

Data 00: Off

01: Minimum 02: Medium 03: Maximum 04: Automatic 05: Screen off

Acknowledgement

[q][ ][Set ID][ ][OK/NG][Data][x]

\*\* This may not be supported depending upon the model.

#### **02. Select Input (Command: x b)**

Selects an input signal. **Transmission** 

#### [x][b][ ][Set ID][ ][Data][Cr]

Data 70: DVI-D (PC) 80: DVI-D (DTV) 90: HDMI1 (DTV) A0: HDMI1 (PC) 91: HDMI2 (DTV) A1: HDMI2 (PC) C0: DISPLAYPORT (DTV) D0: DISPLAYPORT (PC)

#### Acknowledgement

#### [b][ ][Set ID][ ][OK/NG][Data][x]

\* Some input signals may not be supported depending upon the model.

#### **03. Aspect Ratio (Command: k c)**

Adjusts the aspect ratio. Transmission [k][c][ ][Set ID][ ][Data][Cr]

Data 01: 4:3

02: 16:9 04: Zoom 06: Set by Program 09: Just Scan (720p or higher) 10 to 1F: Cinema Zoom 1 to 16

\* Available data types differ depending on the input signal. For more information, see the aspect ratio section of the owner's manual.

\* The aspect ratio may differ depending upon the model's input configuration.

Acknowledgement [c][ ][Set ID][ ][OK/NG][Data][x]

#### **05. Picture Mode (Command: d x)**

Selects a picture mode. **Transmission** 

[d][x][ ][Set ID][ ][Data][Cr]

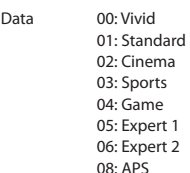

Acknowledgement

[x][ ][Set ID][ ][OK/NG][Data][x]

#### **06. Contrast (Command: k g)**

Adjusts the screen contrast. Transmission [k][g][ ][Set ID][ ][Data][Cr]

Data 00 to 64: Contrast 0 to 100 Acknowledgement [g][ ][Set ID][ ][OK/NG][Data][x]

**ENGLISH** 

#### **07. Brightness (Command: k h)**

Adjusts the screen brightness. Transmission [k][h][ ][Set ID][ ][Data][Cr]

Data 00 to 64: Brightness 0 to 100 Acknowledgement [h][ ][Set ID][ ][OK/NG][Data][x]

**10. Tint (Command: k j)**  Adjusts the screen tint. Transmission [k][j][ ][Set ID][ ][Data][Cr]

Data 00 to 64: Tint red 50 to green 50 Acknowledgement [j][ ][Set ID][ ][OK/NG][Data][x]

#### **08. Sharpness (Command: k k)**  Adjusts the screen sharpness. Transmission [k][k][ ][Set ID][ ][Data][Cr]

Data 00 to 32: Sharpness 0 to 50 Acknowledgement [k][ ][Set ID][ ][OK/NG][Data][x]

**11. Color Temperature (Command: x u)** Adjusts the screen color temperature. Transmission [x][u][ ][Set ID][ ][Data][Cr]

Data 00 to 64: warm 50 to cool 50 Acknowledgement [u][ ][Set ID][ ][OK/NG][Data][x]

#### **09. Color (Command: k i)**

Adjusts the screen color. Transmission [k][i][ ][Set ID][ ][Data][Cr]

Data 00 to 64: Color 0 to 100 Acknowledgement [i][ ][Set ID][ ][OK/NG][Data][x]

**12. Balance (Command: k t)** Adjusts the sound balance. Transmission [k][t][ ][Set ID][ ][Data][Cr]

Data 00 to 64: left 50 to right 50 Acknowledgement [t][ ][Set ID][ ][OK/NG][Data][x]

**ENGLISH** 

#### **13. Sound mode (Command: d y)**

Selects a sound mode. Transmission [d][y][ ][Set ID][ ][Data][Cr]

Data 01: Standard

02: Music 03: Cinema 04: Sports 05. Game 07: News Acknowledgement [y][ ][Set ID][ ][OK/NG][Data][x]

#### **17. Time 2 (hour/minute/second) (Command: f x)**

Adjusts the Time 2 (hour/minute/second) value. Transmission

#### [f][x][ ][Set ID][ ][Data1][ ][Data2][ ][Data3][Cr]

Data1 00 to 17: 00 to 23 hours<br>Data2 00 to 3B: 00 to 59 minut Data2 00 to 3B: 00 to 59 minutes<br>Data3 00 to 3B: 00 to 59 seconds 00 to 3B: 00 to 59 seconds \* Enter "fx [Set ID] ff" to view the Time 2 (hour/minute/second) settings.

\*\* This function is available only when Time 1 (year/month/ day) is set.

Acknowledgement [x][ ][Set ID][ ][OK/NG][Data1][Data2][Data3][x]

#### **14. Mute (Command: k e)**

Mutes/unmutes the sound. Transmission [k][e][ ][Set ID][ ][Data][Cr]

Data 00: Mute 01: Unmute Acknowledgement [e][ ][Set ID][ ][OK/NG][Data][x]

#### **18. Off Time Schedule (Command: f c)**

Enables/disables the Off Time Schedule. **Transmission** [f][c][ ][Set ID][ ][Data][Cr]

Data 00: Off

01: On Acknowledgement [c][ ][Set ID][ ][OK/NG][Data][x]

#### **15. Volume Control (Command: k f)**

Adjusts the playback volume. Transmission [k][f][ ][Set ID][ ][Data][Cr]

#### Data 00 to 64: Volume 0 to 100 Acknowledgement

[f][ ][Set ID][ ][OK/NG][Data][x]

#### **19. On Time Schedule (Command: f b)**

Enables/disables the On Time schedule. **Transmission** 

Data 00: Off

 $01:$  On Acknowledgement [b][ ][Set ID][ ][OK/NG][Data][x]

#### **16. Time 1 (year/month/day) (Command: f a)**

Adjusts the Time 1 (year/month/day) value. Transmission

#### [f][a][ ][Set ID][ ][Data1][ ][Data2][ ][Data3][Cr]

Data1  $04~1B$ : year 2014 to 2037<br>Data2  $01 to 0C$ : January to Dece 01 to 0C: January to December Data3 01 to 1F: 1st to 31st

\* Enter "fa [Set ID] ff" to view the Time 1 (year/month/day) settings.

#### Acknowledgement

[a][ ][Set ID][ ][OK/NG][Data1][Data2][Data3][x]

# [f][b][ ][Set ID][ ][Data][Cr]

#### **20. Off Timer (Repeat/Time) (Command: f e)**

Configures Off Timer (Repeat/Time) settings. Transmission

### [f][e][ ][Set ID][ ][Data1][ ][Data2][ ][Data3][Cr]

**ENGLISH**

**ENGLISH** 

Data<sup>1</sup> 1. f1h to f7h (reading data) F1: reads the 1st Off Timer data F2: reads the 2nd Off Timer data F3: reads the 3rd Off Timer data F4: reads the 4th Off Timer data F5: reads the 5th Off Timer data F6: reads the 6th Off Timer data F7: reads the 7th Off Timer data 2. e1h-e7h (delete one index), e0h (delete all indexes) E0: erases all Off Timer settings E1: erases the 1st Off Timer setting E2: erases the 2nd Off Timer setting E3: erases the 3rd Off Timer setting E4: erases the 4th Off Timer setting E5: erases the 5th Off Timer setting E6: erases the 6th Off Timer setting E7: erases the 7th Off Timer setting 3. 01h to 0Ch (sets the day of the week for the Off Timer)  $01:$  Once 02. Daily 03: Mon - Fri 04: Mon - Sat 05: Sat - Sun 06. Every Sunday 07. Every Monday 08. Every Tuesday 09. Every Wednesday 0A. Every Thursday 0B. Every Friday 0C. Every Saturday Data2 00 to 17: 00 to 23 hours Data3 00 to 3B: 00 to 59 minutes \* To read or delete the Off Time Schedule list, [Data2][Data3] must be set to FFH. Example 1: fe 01 f1 ff ff – reads the first index data in Off Timer.

Example 2: fe 01 e1 ff ff - deletes the first index data from Off Timer.

Example 3: fe 01 04 02 03 - sets Off Timer to 02:03 from Monday to Saturday.

\* This function is available only when Time 1 (year/month/day) and Time 2 (hour/minute/second) are set.

Acknowledgement [e][ ][Set ID][ ][OK/NG][Data1][Data2][Data3][x]

#### **21. On timer (Repeat/Time) (Command: f d)**

Configures On Timer (Repeat/Time) settings. Transmission [f][d][ ][Set ID][ ][Data1][ ][Data2][ ][Data3][Cr]

Data1

1. f1h to f7h (reading data) F1: reads the 1st On Timer data F2: reads the 2nd On Timer data F3: reads the 3rd On Timer data F4: reads the 4th On Timer data F5: reads the 5th On Timer data F6: reads the 6th On Timer data F7: reads the 7th On Timer data 2. e1h-e7h (delete one index), e0h (delete all indexes) E0: erases all On Timer settings E1: erases the 1st On Timer setting E2: erases the 2nd On Timer setting E3: erases the 3rd On Timer setting E4: erases the 4th On Timer setting E5: erases the 5th On Timer setting E6: erases the 6th On Timer setting E7: erases the 7th On Timer setting 3. 01h to 0Ch (sets the day of the week for the On Timer)  $01:$  Once 02. Daily 03: Mon - Fri 04: Mon - Sat 05: Sat - Sun 06. Every Sunday 07. Every Monday 08. Every Tuesday 09. Every Wednesday 0A. Every Thursday 0B. Every Friday 0C. Every Saturday Data2  $00 \text{ to } 17:00 \text{ to } 23 \text{ hours}$ Data3 00 to 3B: 00 to 59 minutes \* To read or delete an On Time schedule list, [Data2][Data3] must be set to FFH. Example 1: fd 01 f1 ff ff - reads the first index data from On Timer. Example 2: fd 01 e1 ff ff - deletes the first index data from On Timer. Example 3: fd 01 04 02 03 - sets On Timer to 02:03 from Monday to Saturday. \* This function is available only when Time 1 (year/month/day) and Time 2 (hour/minute/second) are set. Acknowledgement [d][ ][Set ID][ ][OK/NG][Data1][Data2][Data3][x]

**ENGLISH** 

#### **22. On Timer Input (Command: f u)**

Select an external input for the current On Time setting and add a new schedule.

Transmission [f][u][ ][Set ID][ ][Data1][Cr] [f][u][ ][Set ID][ ][Data1][][Data2][Cr]

Data (Add schedule) 70: DVI-D 90: HDMI1 91: HDMI2 C0: DISPLAYPORT

Data1 (Read schedule) 1. f1h to f7h (Read data) F1: Select the 1st schedule input F2: Select the 2nd schedule input F3: Select the 3rd schedule input F4: Select the 4th schedule input F5: Select the 5th schedule input F6: Select the 6th schedule input F7: Select the 7th schedule input

Data2 (Read schedule) FF

\* To read the schedule input, enter FF for [Data2]. If no schedule is available for [Data1] when attempting to read the schedule data, the text 'NG' will be displayed and the operation will fail.

(Example 1: fu 01 90 - Move each schedule input down one row and save the 1st schedule input in HDMI mode.) (Example 2: fu 01 f1 ff - Read the 1st schedule input.)

\* This function is supported only when 1 (Year/Month/Day), 2 (Hour/Minute/Second), On Time (Repeat Mode/Time) are set. \*\* It may not be supported depending upon the model.

**Acknowledgement** [u][ ][Set ID][ ][OK/NG][Data][x] [u][ ][Set ID][ ][OK/NG][Data1][Data2][x] **24. Auto Power Off (4 Hours) (Command: m n)**

Configures the automatic off settings. **Transmission** [m][n][ ][Set ID][ ][Data][Cr]

Data 00: Off

01: 4 hours Acknowledgement [n][ ][Set ID][ ][OK/NG][Data][x]

#### **25. Language (Command: f i)**

Sets the OSD language. **Transmission** 

[f][i][ ][Set ID][ ][Data][Cr]

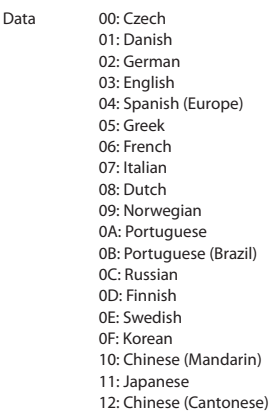

Acknowledgement

[i][ ][Set ID][ ][OK/NG][Data][x]

#### **23. No Signal Power Off (15Min) (Command: f g)**

Configures the automatic standby settings. Transmission

[f][g][ ][Set ID][ ][Data][Cr]

Data 00: Off

01: On

Acknowledgement [a][ ][Set ID][ ][OK/NG][Data][x]

#### **26. Reset (Command: f k)**

Performs the Picture and Factory Reset functions.

Transmission [f][k][ ][Set ID][ ][Data][Cr]

Data 00: Picture Reset 02: Initial Settings (factory reset) Acknowledgement [k][ ][Set ID][ ][OK/NG][Data][x]

#### **27. Current temperature (Command: d n)**

Checks the inside temperature. Transmission

[d][n][ ][Set ID][ ][Data][Cr]

Data FF: Check the status

Acknowledgement

#### [n][ ][Set ID][ ][OK/NG][Data1][Data2][Data3][x]

Data1 Temperature sensor at the exit (top).<br>
Data2 Temperature sensor at the entrance

Data2 Temperature sensor at the entrance (bottom).<br>Data3 Temperature sensor at the main board (main b

Temperature sensor at the main board (main PCB)

\* Temperature is displayed as a hexadecimal value.

\* The number of data items differs depending on the model.

#### **30. Product serial number (Command: f y)**

Checks the serial number of the product. Transmission [f][y][ ][Set ID][ ][Data][Cr]

Data FF: Check product serial number Acknowledgement [y][ ][Set ID][ ][OK/NG][Data][x] \* Data is in ASCII code.

**28. Key (Command: m c)** Sends a key code for the IR remote control. Transmission

[m][c][ ][Set ID][ ][Data][Cr]

Data IR\_KEY\_CODE Acknowledgement

[c][ ][Set ID][ ][OK/NG][Data][x]

For key codes, see IR Codes.

\* Some key codes are not supported depending upon the model.

#### **31. Software Version (Command: f z)**

Checks the software version of the product. Transmission [f][z][ ][Set ID][ ][Data][Cr]

Data FF: Check software version Acknowledgement [z][ ][Set ID][ ][OK/NG][Data][x]

#### **29. Time Elapsed (Command: d l)**

Checks the elapsed time. **Transmission** 

[d][l][ ][Set ID][ ][Data][Cr]

Data FF: Read status Acknowledgement [l][ ][Set ID][ ][OK/NG][Data][x]

\* The data received is shown as a hexadecimal value.

#### **32. White balance red gain (Command: j m)**

Adjusts the white balance red gain value. Transmission [j][m][ ][Set ID][ ][Data][Cr]

Data 00 to FE: Red Gain 0 to 254 FF: checks the red gain value Acknowledgement

[m][ ][Set ID][ ][OK/NG][Data][x]

**ENGLISH** 

#### **33. White Balance Green Gain (Command: j n)**

Adjusts the white balance green gain value. Transmission

[i][n][ ][Set ID][ ][Data][Cr]

Data 00 to FE: Green Gain 0 to 254 FF: checks the green gain value Acknowledgement [n][ ][Set ID][ ][OK/NG][Data][x]

#### **36. White Balance Green Offset (Command: s y)**

Adjusts the white balance green offset value.

Transmission

[s][y][ ][Set ID][ ][Data][Cr]

Data 00 to 7F: Green Offset 0 to 127 FF: checks the green offset value

Acknowledgement [y][ ][Set ID][ ][OK/NG][Data][x]

#### **34. White Balance Blue Gain (Command: j o)**

Adjusts the white balance blue gain value. Transmission

#### [i][o][ ][Set ID][ ][Data][Cr]

Data 00 to FE: Blue Gain 0 to 254 FF: checks the blue gain value Acknowledgement [o][ ][Set ID][ ][OK/NG][Data][x]

#### **37. White Balance Blue Offset (Command: s z)**

Adjusts the white balance blue offset value. Transmission

[ s][z][ ][Set ID][ ][Data][Cr]

Data 00 to 7F: Blue Offset 0 to 127 FF: checks the blue offset value

Acknowledgement

[z][ ][Set ID][ ][OK/NG][Data][x]

#### **35. White Balance Red Offset (Command: s x)**

Adjusts the white balance red offset value. **Transmission** 

#### [s][x][ ][Set ID][ ][Data][Cr]

Data 00 to 7F: Red Offset 0 to 127 FF: checks the red offset value Acknowledgement [x][ ][Set ID][ ][OK/NG][Data][x]

#### **38. Backlight (Command: m g)**

Adjusts the backlight brightness. Transmission [m][g][ ][Set ID][ ][Data][Cr]

Data 00 to 64: Backlight 0 to 100 Acknowledgement [g][[Set ID][][OK/NG][Data][x]

**ENGLISH** 

#### **39. Screen Off (Command: k d)**

Turns the screen on or off. **Transmission** [k][d][ ][Set ID][ ][Data][Cr]

Data 00: turns the screen on

01: turns the screen off

Acknowledgement

[d][ ][Set ID][ ][OK/NG][Data][x]

#### **42. Tile ID (Command: d i)**

 Sets the tile ID value of the product. Transmission [d][i][ ][Set ID][ ][Data][Cr]

Data  $01$  to  $F1 \cdot$  Tile ID 1 to  $225**$ 

FF: checks the tile ID \*\* The data value cannot exceed the value of row x column. Acknowledgement [i][ ][Set ID][ ][OK/NG][Data][x]

When a data value that exceeds the value of row x column is entered (except 0xFF), ACK becomes NG.

#### **40. Tile Mode (Command: d d)**

 Sets the Tile Mode and sets values for the tile rows and columns.

#### **Transmission** [d][d][ ][Set ID][ ][Data][Cr]

Data 00 to FF: The first byte - tile column The second byte - tile row \* 00, 01, 10, and 11 mean that the tile mode is off Acknowledgement [d][ ][Set ID][ ][OK/NG][Data][x]

#### **43. Natural Mode (in Tile mode) (Command: d j)**

When displaying the image naturally, the part of the image that would normally be displayed in the gap between the monitors is omitted.

Transmission [d][j][ ][Set ID][ ][Data][Cr]

Data 00: Off

 $01:$  On Acknowledgement [j][ ][Set ID][ ][OK/NG][Data][x]

#### **41. Check Tile Mode (Command: d z)**

 Checks the tile mode. Transmission [d][z][ ][Set ID][ ][Data][Cr]

Data FF: checks the tile mode

#### Acknowledgement [z][ ][Set ID][ ][OK/NG][Data1][Data2][Data3][x]

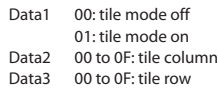

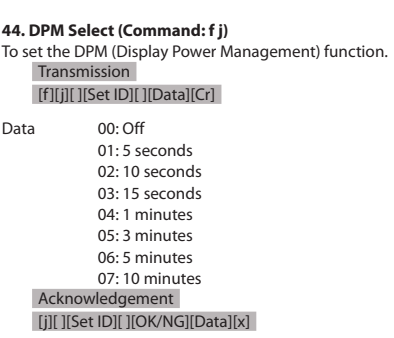

**ENGLISH** 

#### **45. Power On Delay (Command: f h)**

Sets the schedule delay when the power turns on. (unit: seconds).

Transmission [f][h][ ][Set ID][ ][Data][Cr]

Data 00 to FA: min. 0 to maximum 250 (seconds) Acknowledgement

[h][ ][Set ID][ ][OK/NG][Data][x

**48. IR Operation (Command: t p)**

Configures the IR operation settings of the product. **Transmission** [t][p][ ][Set ID][ ][Data][Cr]

Data 00: locks off all of the keys

01: locks on all of the keys except the Power key 02: locks on all of the keys

Acknowledgement

[x][ ][Set ID][ ][OK/NG][Data][x]

#### **46. Fail Over Select (Command: m i)**

Selects an input mode for auto switch. **Transmission** [m][i][ ][Set ID][ ][Data][Cr]

Data 00: Off

01: Auto 02: Manual

Acknowledgement [i][ ][Set ID][ ][OK/NG][Data][x]

#### **47. Fail Over Input Select (Command: m j)**

Selects an input source for auto switch.

\* This command is only available when the Fail Over (auto) mode is set to Custom.

Transmission

[m][j][ ][Set ID][ ][Data1][ ][Data2][ ][Data3][ ][Data4][Cr]

Data 1 to 4 (Input priority: 1 to 4) 70: DVI-D

90: HDMI1 91: HDMI2 C0: DISPLAYPORT Acknowledgement [j][ ][SetID][ ][OK/NG][Data1][Data2][Data3][Data4][x]

Data 1 to 4 (Input priority: 1 to 4) 70: DVI-D 90: HDMI1 91: HDMI2 C0: DISPLAYPORT

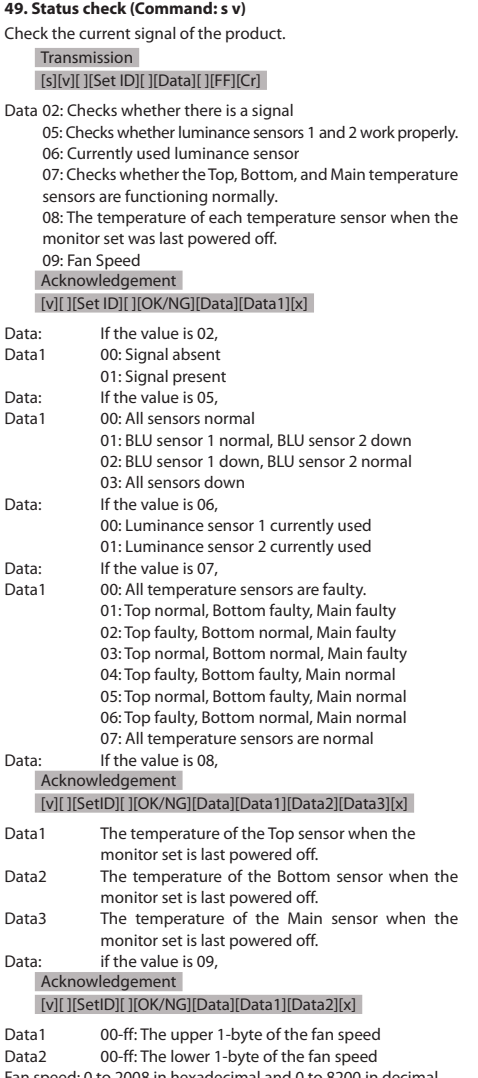

Fan speed: 0 to 2008 in hexadecimal and 0 to 8200 in decimal \*\* Depending upon the model, this feature may not be supported.

#### **50. Speakers (Command: d v)**

Sets the speakers feature. Transmission [d][v][ ][Set ID][ ][Data][Cr] Data 00: Off

 01: On Acknowledgement [v][ ][Set ID][ ][OK/NG][Data][x]

#### **51. Daylight Saving Time (Command: s d)**

Sets the Daylight Saving Time feature.

Transmission [s][d][ ][Set ID] [ ][Data1] [ ][Data2] [ ][Data3] [ ] [Data4] [ ][Data5] [Cr]

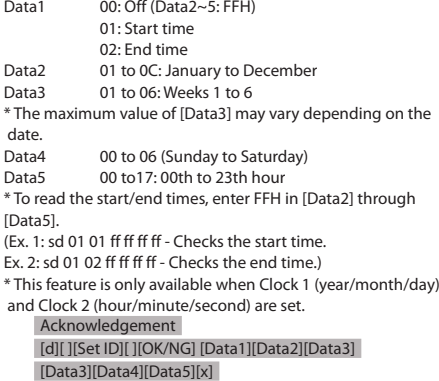

\*\* Depending upon the model, this feature may not be supported.

#### **52. Wake On Lan (Command: f w)**

Selects whether to turn on/off Wake On Lan.

Transmission [f][w][ ][Set ID][ ][Data][Cr]

Data 00: Wake On Lan On 01: Wake On Lan Off Acknowledgement [w][ ][Set ID][ ][OK/NG][Data][x]

\*\* Depending upon the model, this feature may not be supported.

**ENGLISH** 

#### **53. Power Indicator (Command: f o)**

Sets the Power Indicator Settings.

#### Transmission [f][o][ ][Set ID][ ][Data][Cr]

Data 00: Off

 01: On Acknowledgement [o][ ][Set ID][ ][OK/NG][Data][x]

\*\* Depending upon the model, this feature may not be supported.

#### **54. Fan control (Command: d o)**

Sets the fan mode.

Transmission [d][o][ ][Set ID][ ][Data][Cr]

Data 00: Auto

 $01: On$  02: Manual  $03:$  Off Acknowledgement [o][ ][Set ID][ ][OK/NG][Data][x]

\*\* Depending upon the model, this feature may not be supported.

#### **55. Fan Failure Check (Command: d w)**

Checks for fan failures. Transmission

#### [d][w][ ][Set ID][ ][Data][Cr]

Data FF: Status read Acknowledgement [w][ ][Set ID][ ][OK/NG][Data1] [Data2] [x]

Data 1 00: One or more fans are faulty. 01: All fans are normal. 02: The model has no fan.<br>Data2 00: No fan is faulty (all fan 00: No fan is faulty (all fans are normal). 01: 1 fan is faulty. 02: 2 fans are faulty. 03: 3 fans are faulty. 04: 4 fans are faulty. 05: 5 fans are faulty.

**56. Luminance Value Read (Command: m u)** Reads luminance values. Transmission [m][u][ ][Set ID][ ][FF][Cr] Acknowledgement [u][][SetID][][OK/NG][Data1][Data2][Data3][Data4] [Data5][Data6][Data7][x] Data1 00 to 64: The Backlight PWM value (0 to 100) Data2 00 to ff: The upper 1-byte of the value measured by the CA-210. Data3 00 to ff: The lower 1-byte of the value measured by the CA-210. CA-210 measurement: 0000 to ffff in hexadecimal and 0 to 65535 in decimal. Data4 00 to ff: The upper 1-byte of the value measured by BLU 1 sensor. Data5 00 to ff: The lower 1-byte of the value measured by BLU 1 sensor. Data6 00 to ff: The upper 1-byte of the value measured by BLU 2 sensor. Data7 00 to ff: The lower 1-byte of the value measured by BLU 2 sensor. BLU measurements: 0000 to ffff in hexadecimal and 0 to 65535 in decimal. \* During final assembly, a CA-210 measurement is entered through the calibration procedure. The default value, before

calibration, is 0. \*\* Depending upon the model, this feature may not be supported.

#### **57. BLU Maintenance (Command: m t)**

Selects whether to turn on/off BLU Maintenance. **Transmission** [m][t][ ][Set ID][ ][Data][Cr]

Data 00: BLU Maintenance Off 01: BLU Maintenance On Acknowledgement [t][ ][Set ID][ ][OK/NG][Data][x]

\*\* Depending upon the model, this feature may not be supported.

#### **58. Easy Brightness Control Mode (Command: s m)**

Selects whether to turn on/off Easy Brightness Control Mode. Transmission

[s][m][ ][Set ID][ ][Data][Cr]

Data 00: Easy Brightness Control Off 01: Easy Brightness Control On Acknowledgement [m][ ][Set ID][ ][OK/NG][Data][x]

\* This function does not work if the current time is not set. \*\* Depending upon the model, this feature may not be supported.

#### **59. Easy Brightness Control Schedule (Command: s s)**

Sets an Easy Brightness Control schedule.

Transmission [s][s][ ][Set ID][ ][Data1][ ][Data2][ ][Data3][Cr]

Data1

1. f1 to f6 (data reading)

F1: Reads the 1st data from the Easy Brightness Control

F2: Reads the 2nd data from the Easy Brightness Control F3: Reads the 3nd data from the Easy Brightness Control F4: Reads the 4th data from the Easy Brightness Control F5: Reads the 5th data from the Easy Brightness Control F6: Reads the 6th data from the Easy Brightness Control 2. FF: Reads all stored lists

3. e1-e6 (deletes one index); e0 (deletes all indexes)

E0: Deletes all Easy Brightness Controls

E1: Deletes the 1st Easy Brightness Control

E2: Deletes the 2nd Easy Brightness Control

E3: Deletes the 3rd Easy Brightness Control

E4: Deletes the 4th Easy Brightness Control

E5: Deletes the 5th Easy Brightness Control

E6: Deletes the 6th Easy Brightness Control

4. 00 to 17: 00th to 23th hour

Data2 00 to 3B: 00th to 59th minute

Data3 00 to 64: Backlight, 0 to 100

\* If you want to read or delete the configured Easy Brightness Control lists, set [Data2][Data3] to FF.

\* If you want to import all the configured Easy Brightness Control lists through FF, do not enter any values in [Data2] [Data3].

\* When all the configured Easy Brightness Control lists are imported through FF, OK is acknowledged even if there is no stored list.

Example 1: ss 01 f1 ff ff - Reads the first index data from the Easy Brightness Control.

Example 2: ss 01 ff - Reads all index data from the Easy Brightness Control.

Example 3: ss 01 e1 ff ff - Deletes the first index data from the Easy Brightness Control.

Example 4: ss 01 07 1E 46 - Adds a schedule whose time is 07:30 and whose backlight is 70.

#### Acknowledgement [s][ ][Set ID][ ][OK/NG][Data1][Data2][Data3][x]

\*\* Depending upon the model, this feature may not be supported.

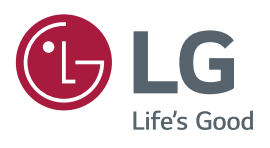

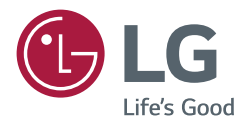

# *INSTALLATION MANUAL LG Digital Signage (MONITOR SIGNAGE)*

Please read this manual carefully before operating your set and retain it *for future reference.*

*webOS 1.0*
# **CONTENTS**

# **ACCESSING INSTALLATION MENU ...... 3**

# **INSTALLATION MENU ............................ 4**

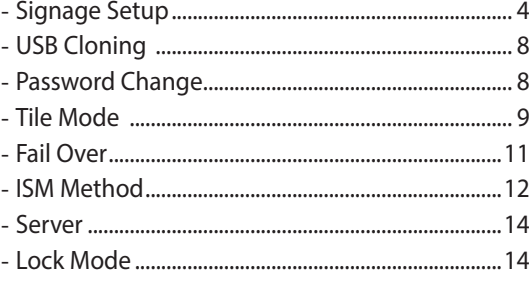

 $\overline{2}$ 

# <span id="page-73-0"></span>**ACCESSING INSTALLATION MENU**

1 Press and hold the **SETTINGS** button for 5 seconds.

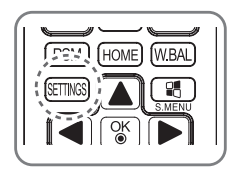

2 When Toast (The top right corner **Q** ) is displayed, enter your password.

(The default value is 0, 0, 0, 0  $\rightarrow$   $\left(\begin{array}{c} \circ\kappa \\ \circ\end{array}\right)$ 

3 When the **Installation Menu** is displayed, select the desired option.

- **Signage Setup - USB Cloning**
- **Password Change**
- **Tile Mode**
- **Fail Over**
- **ISM Method**
- **Server**
- **Lock Mode**

# <span id="page-74-0"></span>**INSTALLATION MENU**

# **NOTE**

• Some features described in the Installation manual may not be supported in certain models.

# **Signage Setup**

Use this menu to configure the digital signage after installation.

## **Power On Status**

- You can select the operating status of the monitor when the main power is switched on.
- You can select from among PWR, STD, and LST.
- PWR sets the status of the monitor to On whenever the main power is switched on.
- STD sets the status of the monitor to Standby when the main power is switched on.
- LST sets the status of the monitor back to its previous status.

### **IR Operation**

- If you set IR Operation to Normal, you can use the remote control.
- If you set IR Operation to Power Key Only, you can only use the Power Key.
- If you set IR Operation to Block All, you cannot use the remote control.

#### **Local Key Operation**

- If you set Local Key Operation to Normal, you can use the Local Key.
- If you set Local Key Operation to Power Key Only, you can only use the Power Key.
- If you set Local Key Operation to Block All, you cannot use the Local Key.

#### **Wake On LAN**

- You can set whether to use the Wake On LAN feature.
- You can set this option to On or Off.
- y If you set this option to On, the Wake On LAN feature is enabled and you can turn on the product remotely via LAN.
- If you set this option to Off, the Wake On LAN feature is disabled.

## **No Signal Power Off (15 Min)**

- You can choose whether to use the 15 Min Force Off feature.
- You can set this option to On or Off.
- If you set this option to On, the product turns off when it has remained in No Signal status for 15 minutes.
- If you set this option to Off, the 15 Min Force Off feature is disabled.
- Set this option to Off when you use the product for a long period of time.

## **Auto Power Off**

- You can choose whether to use the 4 Hours Off feature.
- You can set this option to 4 Hours or Off.
- y If you set this option to 4 Hours, the product turns off when you have not pressed any buttons on the remote control for 4 hours.
- If you set this option to Off, the 4 Hours Off feature becomes disabled.
- Set this option to Off when you use the product for a long period of time.

### **DPM**

- You can configure the DPM (Display Power Management) function.
- Off: you can set this option to Off, 5 sec./10 sec./15 sec./1 min./3 min./5 min./10 min.
- y If this option is not set to Off, the monitor set enters the DPM mode when there is no input signal.
- If you set this option to Off, the DPM function is disabled.
- In the following cases, you can set DPM to Off or 10 min only. If DPM was set to 5 sec, 10 sec, 15 sec, 1 min, or 5 min, it will be changed to 10 min.
	- When USB Auto Playback is set to Photo or Movie
	- When Fail Over is set to Auto or Manual

#### **Baud rate (9600/115200)**

- You can change the RS-232 communication speed for controlling your monitor.
- You can choose 9600 or 115200.
- If you set this option to 9600, the RS-232 communication speed is set at 9600 bps.
- If you set this option to 115200, the RS-232 communication speed is set at 115200 bps.

### **OSD Portrait Mode (Off, On)**

- Rotates the OSD counterclockwise.
- You can set this option to On or Off.
- If you set this option to Off, the function is deactivated.
- If turned On, the OSD will rotate 90 degrees counterclockwise. In this case, you can not use a mouse.

#### **Check Screen**

- The Check Screen feature judges whether there are abnormalities at the edges of the screen. R, G, and B OSDs are formed on the screen at one second intervals and an RGB Sensor tests the areas.
- If set to On, the Check Screen feature is enabled.
- If set to Off, the Check Screen feature is disabled.
- When the Portrait mode is On, the Check Screen feature is Off and deactivated.

#### **Power On Delay (0 ~ 250)**

- This feature delays power on in order to prevent overload when multiple monitor sets are turned on simultaneously.
- You can set the delay interval in the range of 0 to 250 seconds.

### **Digital Audio Input**

- HDMI/DISPLAYPORT: you can hear the sounds of digital signals carried by HDMI, or DISPLAYPORT through the monitor speakers.
- Audio In: you can hear sounds through the monitor speaker by connecting HDMI, or DISPLAYPORT ports to the Audio In port.

#### **Speaker**

- If you set this option to On, you can hear sounds through the monitor speaker. (\* The monitor speaker is sold separately.)
- If you set this option to Off, you cannot hear sounds through the monitor speaker.

#### **USB Auto Playback**

- This is a feature that auto-playbacks photos and videos when a USB device is connected. You can view photos and videos without manually selecting the View Photos/Movies menu.
- y If you select Movie for USB Auto Playback, then the video files in the top level folder on the USB device will automatically play in sequence. When switched on, Signage automatically searches and plays video files from a USB.
- y If you select Photo for USB Auto Playback, then the image files in the top level folder on the USB device will automatically play in sequence. When switched on, Signage automatically searches and plays photos from a USB. However, this feature is unavailable while the SuperSign contents are played.

#### **Set ID (1 ~ 1000)**

• When several products are connected for display, you can assign a unique Set ID No. to each product. Assign numbers ranging from 1 to 1000 and exit the option. You can control each product separately by using the Set ID you assigned to each product.

#### **Reset Set ID**

• You can reset the Set ID of the product to 1.

#### **Standby PWR Control**

- Sets the option to keep an EDID value when the monitor is turned off.
- It can be set to On or Off.
- If you set it to On, the EDID value will be kept when the monitor is turned off.
- If you set it to Off, the EDID value will be lost when the monitor is turned off.
- If set to Off, the EDID value can be stored according to the Input and Model.

### **BLU Maintenance Mode**

- Enables or disables the luminance maintenance function.
- y If turned On, the luminance maintenance function is enabled. (XF2B, XF3C: Luminance 2500 nit)
- y If turned Off, the luminance maintenance function is disabled. (XF2B: Luminance 2500 nit, XF3C: Luminance 3000 nit)

#### **Power Indicator**

- This feature allows you to configure the power indicator settings.
- If turned On, the power indicator is on.
- If turned Off, the power indicator is off.
- Regardless if the power indicator setting is On or Off, the power indicator is turned on for approximately 15 seconds when the monitor is turned on.

#### **Wi-Fi Zone (1~17)**

- This function configures the wireless channel zone allowed for each country.
- The range is between 1 and 17. Enter the appropriate zone for your country before use.
- If the zone is changed, rebooting will be performed in five seconds.
- The Wi-Fi zone for each country is as follows:

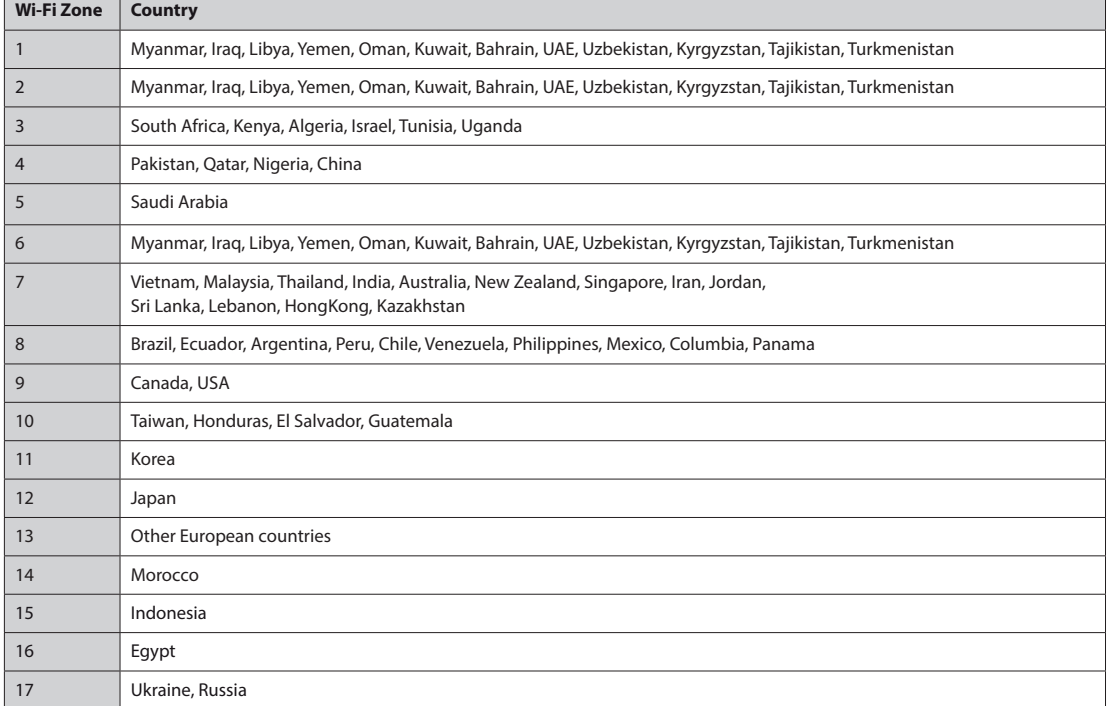

#### **Factory Reset**

• You can reset the product to factory settings.

# <span id="page-78-0"></span>**USB Cloning**

You can copy the product settings to other sets.

## **Send to USB**

- You can save the current settings in file format to a USB device.
- Select the file name and press the OK button to complete
- You cannot save the following items: Advanced Control under PICTURE, Clock, Sleep Time, Power on Delay, Set ID, Tile ID, and items under NETWORK.

### **Receive from USB**

- You can import configuration files from a USB device and change the settings for the current set.
- Using a settings file from a different model may not work properly on this product.
- When import is complete, the power turns off after five seconds.

#### **Logo Image Download**

- You can download and apply the boot images.
- The image you want to apply must be stored in the LG\_MONITOR folder at the top level of a USB device.
- When downloading is complete, the set reboots and the boot image will be applied.

# **CAUTION**

• To use the Configuration Cloning function, be sure to use a USB storage device formatted using the FAT32 file system. If the USB storage device has been formatted with another file system, it may not work correctly.

# **Password Change**

You can change your password in the Installation menu.

• You can change your password for security purposes. Enter a new 4-digit password. Enter the same password again in Confirm Password for confirmation.

# <span id="page-79-0"></span>**Tile Mode**

You can configure the integrated screen in the same way as each screen is configured. To use this function

- Must be used with multiple monitors.
- Must be operated after connecting the monitors using DP Cable and distributor.
- Tile mode: row x column ( $r = 1$  to  $15$ ,  $c = 1$  to  $15$ )
- 15 x 15 available

#### **Row (1-15)**

• Set the number of Tile rows.

#### **Column (1-15)**

• Set the number of Tile columns.

### **Tile ID (1-225)**

- Set an ID for the Tile.
- The ID you selected will be displayed on the screen.

#### **Natural**

• For more natural display, the image is partly omitted to account for the distance between the screens.

#### **Reset**

- Resets the Tile Mode option.
- y If you select Tile Reset, all Tile settings are reset and the screen returns to the Full Screen Mode.

# **NOTE**

y If Tile Mode is enabled, Smart Energy Saving will be disabled to provide the same picture quality as other displays.

## **Tile Mode**

This monitor can be tiled with additional monitors to create a large tiled display.

Off

2X2

When the Tile Mode option is disabled

When using 4 monitors

 $\mathbb{D}$  1  $\blacksquare$   $\mathbb{D}$  2

ID 3 ID 4

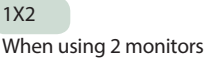

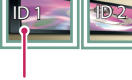

Tile ID

3X3

When using 9 monitors

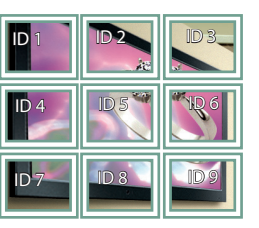

**Tile Mode - Natural mode** 

When active, the part of the image that would normally be displayed in the gap between the monitors is omitted.

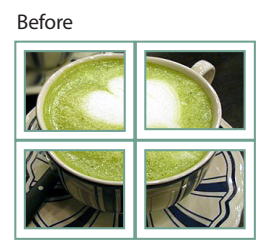

After

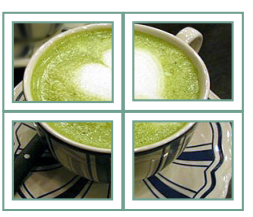

4X4

When using 16 monitors

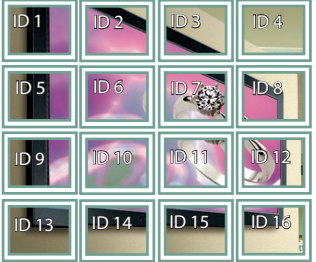

#### 5X5

When using 25 monitors

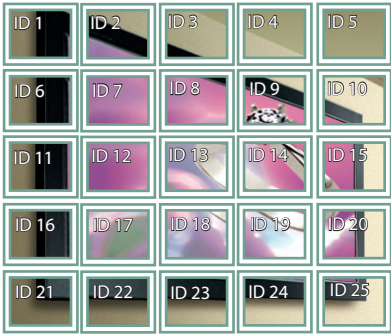

# <span id="page-81-0"></span>**Fail Over**

The input source with the highest priority will be selected.

## **Off**

• The Auto-Fail Over feature is disabled.

### **Auto**

- The input source changes according to the specified order. When several input sources are found, the input source with the highest priority will be selected.
- Priority: 1.HDMI1, 2.HDMI2, 3.DISPLAYPORT, 4. DVI-D, 5.Internal Memory

### **Manual**

- The input source changes according to the specified order. When several input sources are found, the input source with the highest priority will be selected.
- You can set Priority 1 Priority 4. Priority 5 is fixed to Internal Memory.

# **NOTE**

- Content copied using File Manager will be saved in the root folder.
- y If the input is switched to Internal Memory due to Fail Over, videos files or image files saved in the top-level folder in the Internal Memory will be displayed.
- y If there are both video files and image files in the same folder, then only the video files will be played.
- Content distributed by SuperSign will be saved in the folder named 'normal' in the internal memory. Therefore, content distributed by SuperSign will not be automatically played due to Fail Over.

## <span id="page-82-0"></span>**ISM Method**

If a still image is displayed on the screen for an extended period of time, image sticking can occur. The ISM method is a feature that prevents image sticking.

### **Mode**

- Selects the desired ISM Method mode.
- Normal : Disables the ISM method.
- Inversion: Inverts screen colors to remove image sticking. (This option is disabled when the current input source is No Signal.)
- Orbiter: Moves the position of the screen as much as three pixels at a time in a certain order to prevent image sticking. (This option is disabled when the current input source is No Signal.)
- White Wash: Displays a white pattern to remove image sticking.
- Color Wash : Alternately displays a white pattern and a color pattern to remove image sticking.
- Washing Bar: Displays a bar on the screen to make the image move smoothly. You can download your desired image and display it on the bar.
- User Image : Displays your desired images using a USB storage device.

#### **Repeat**

- Off, just 1 time: If you select the desired mode and press DONE, ISM operates immediately.
- On: If the screen remains still for a specified wait time, ISM operates for the specified duration time.

#### **Wait**

- You can set the time between 1–24 hours.
- This option is available only when you have set Repeat to On.
- The ISM feature starts when the image freezes for a specified period of time.

#### **Duration**

- You can select from among 1-10 mins/20 mins/30 mins/60 mins/90 mins/120 mins/180 mins/240 mins.
- This option is available only when you have set Repeat to On.
- ISM operates for the specified time.

#### **Action Cycle**

- You can select from among 1–10 mins/20 mins/30 mins/60 mins/90 mins/120 mins/180 mins/240 mins.
- This option is available only when you have selected Inversion or Orbiter.
- Orbiter: Moves the position of the screen at specified intervals.
- Inversion: Inverts the screen color at specified intervals.

#### **Bar Image**

- Off: Displays a bar with a fixed resolution of 300 x 1080, then moves the bar.
- y On: Displays and moves an image downloaded by the user. The image is displayed with a fixed height of 1080 and the same width as downloaded. However, if the width of the image is below 300, it will have a fixed value of 300.
- This option is available only when you have selected Washing Bar.
- If you have downloaded only one image, the bar is moved and the image is displayed alone.
- If you have downloaded multiple images, up to four images are displayed in sequence per cycle.

### **Bar Color**

- You can choose from six colors: red, green, blue, white, black, and gray.
- This feature is only applicable when Bar Image is set to Off.
- This option is available only when you have selected Washing Bar.

#### **Transparency**

- Off: Displays the bar opaquely.
- On: Displays the bar translucently. (Transparency: 50%)
- This option is available only when you have selected Washing Bar.

#### **Direction**

- Left To Right: The bar is moved from left to right.
- Right To Left: The bar is moved from right to left.
- This option is available only when you have selected Washing Bar.

#### **Bar Image Download**

- To download an image, the image file must be located under the folder titled "ISM" on your USB drive.
- Make sure to delete the old images stored in the internal memory before downloading a new image file.
- Supported image file types: "BMP", "JPG", "JPEG", "PNG", "GIF"
- You can download up to four images. (Resolution: 1920 x 1080 or lower)
- y If there are no images, or if the existing images have been deleted, the default image is used. (The default image is an image of a white bar.)
- This option is available only when Bar Image is On.

#### **User Image Download**

- To download an image, the image file must be located under the folder titled "ISM" on your USB drive.
- Make sure to delete the old images stored in the internal memory before downloading a new image file.
- Supported image file types: "BMP", "JPG", "JPEG", "PNG", "GIF"
- You can download up to four images. (Resolution: 1920 x 1080 or lower)
- y If there are no images, or if the existing images have been deleted, the default image is used. (The default image is a white background image.)
- This option is available only when you have selected User Image.

#### **\* How to reset or delete downloaded Bar images/User images**

- To reset, go to Installation > Signage Setup > Factory Reset.
- In the File Manager, go to Internal Memory and delete the downloaded content.

# <span id="page-84-0"></span>**Server**

### **Set Automatically**

• The monitor set will be set automatically so that the SuperSign server can search it.

### **Server IP**

• This is a menu where you can set an IP address for the SuperSign server.

#### **Server Status**

- Server Status displays the status of the connection between your monitor and the SuperSign server.
- Not connected: indicates that your monitor is not connected to the SuperSign server.
- Waiting for approval: indicates that your monitor is connected to the SuperSign server but not yet approved.
- Rejected: indicates that your monitor is connected to the SuperSign server but has been rejected.
- Connected: indicates that your monitor is connected to the SuperSign server and has been approved.

# **Lock Mode**

#### **USB**

• You can prevent the use of USB devices.

#### **Reset to Initial Settings**

• You can prevent the use of the initial settings.

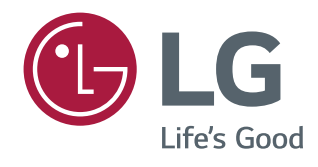